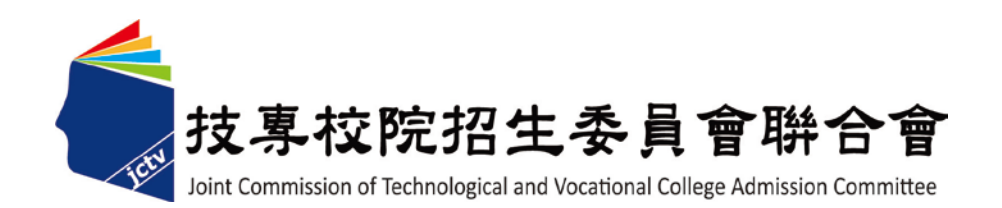

# 101 學年度科技校院 日間部四年制申請入學 聯合招生委員會

## 集體報名系統使用手冊

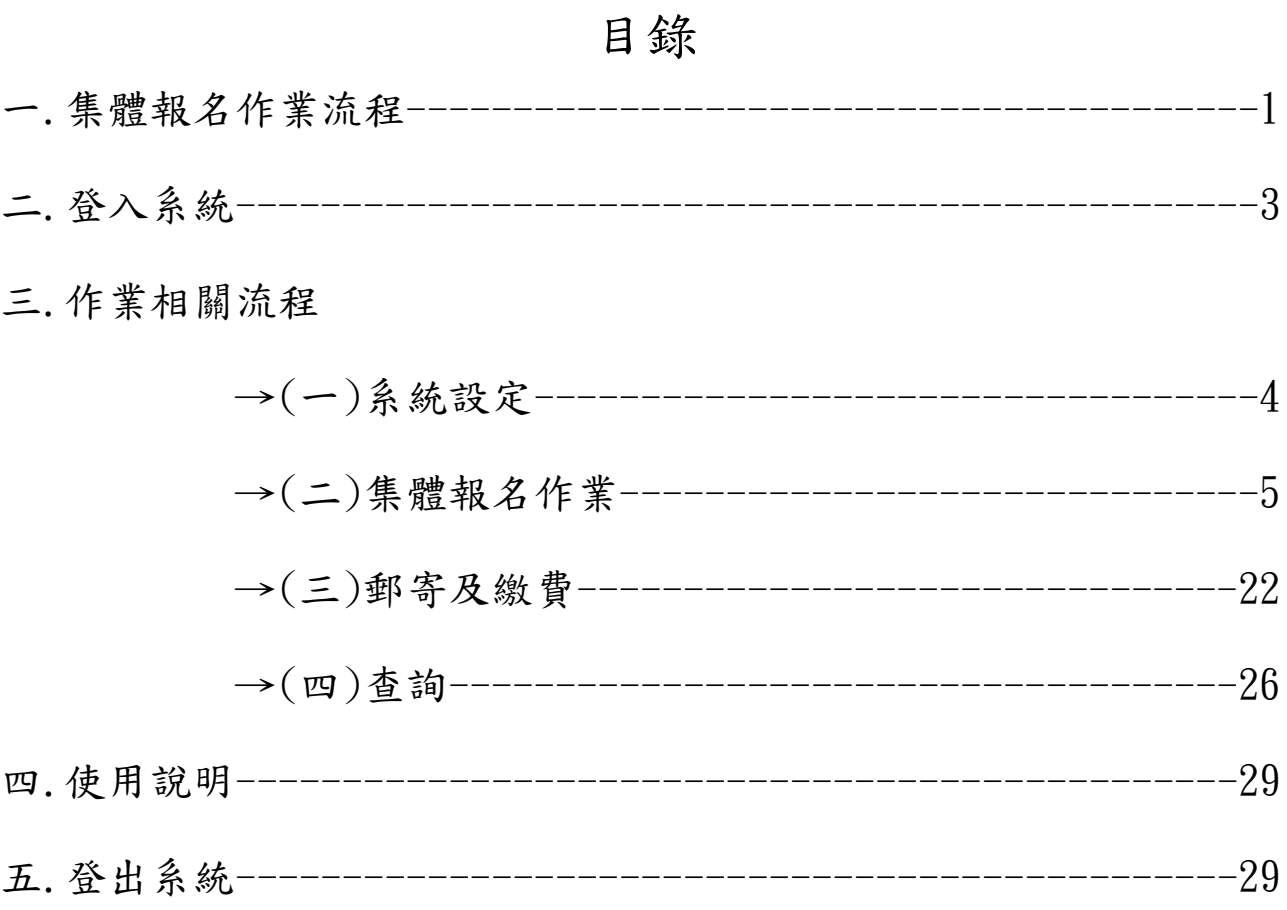

## 一.集體報名作業流程

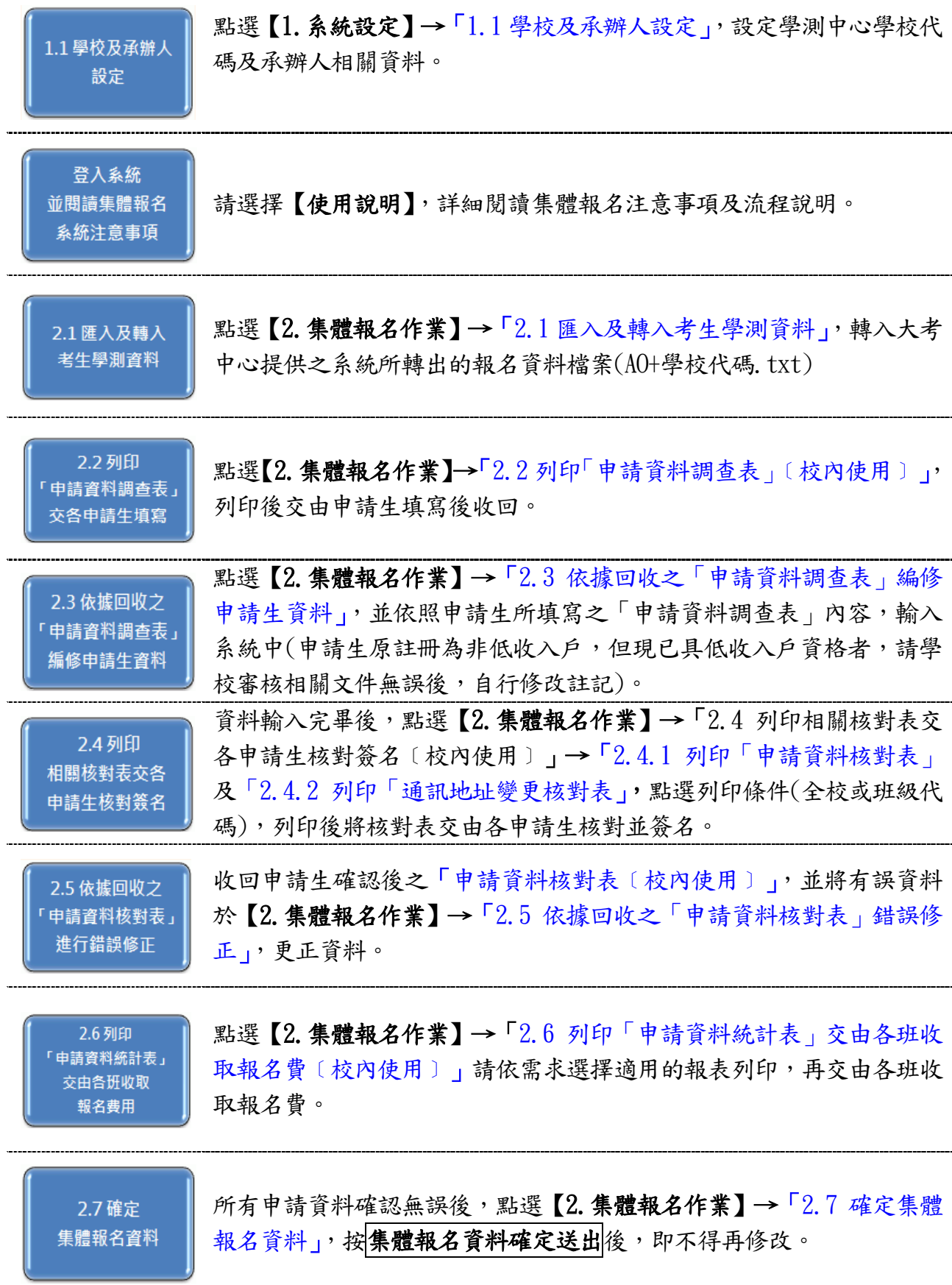

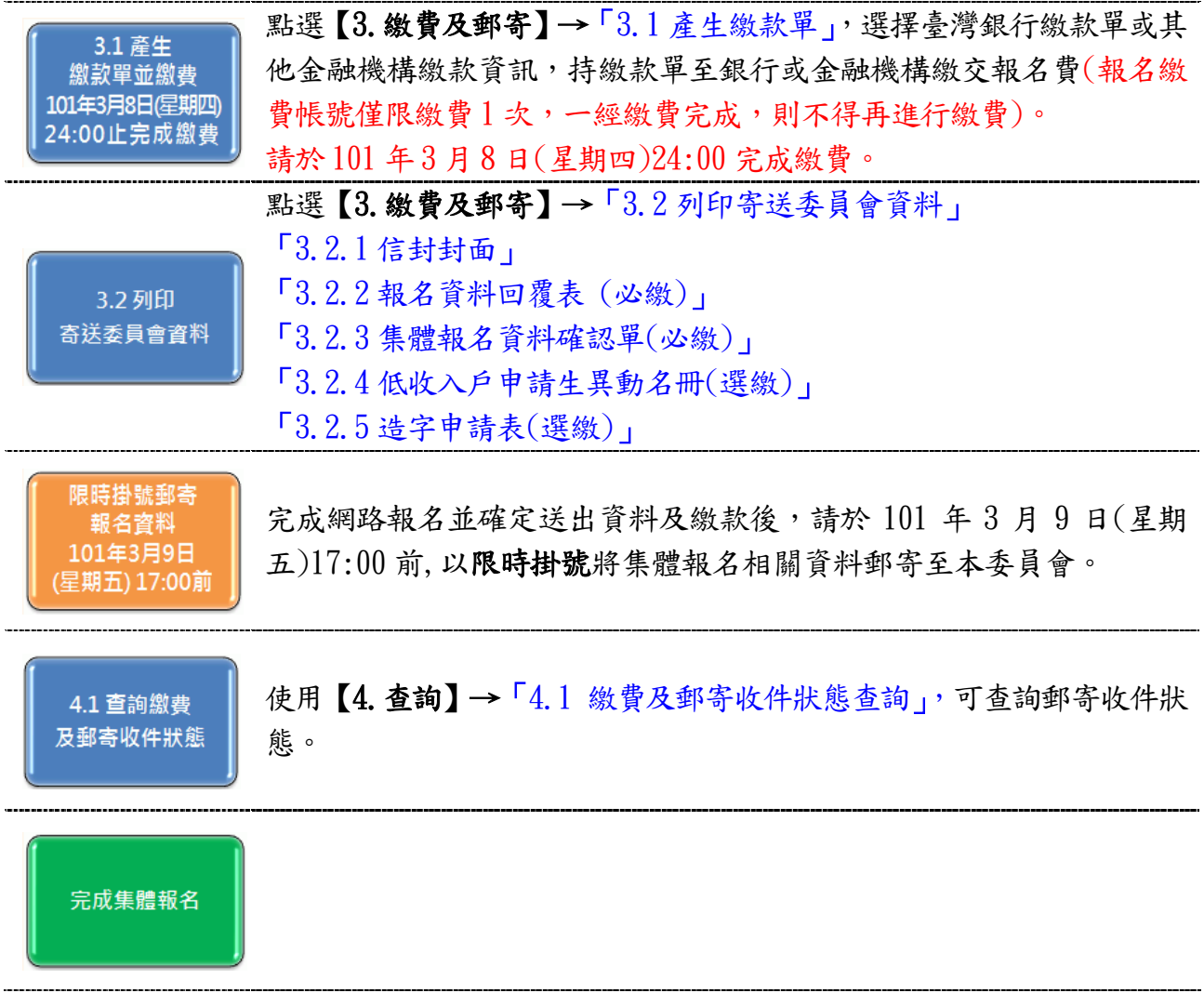

## 二.登入系統

 (一)請由101學年度四技申請入學委員會網站(網:http://caac.jctv.ntut.edu.tw) 高中職學校作業系統進入集體報名系統。 請輸入 貴校之「帳號」與 「密碼」及畫面之「驗證碼」,登入系統。

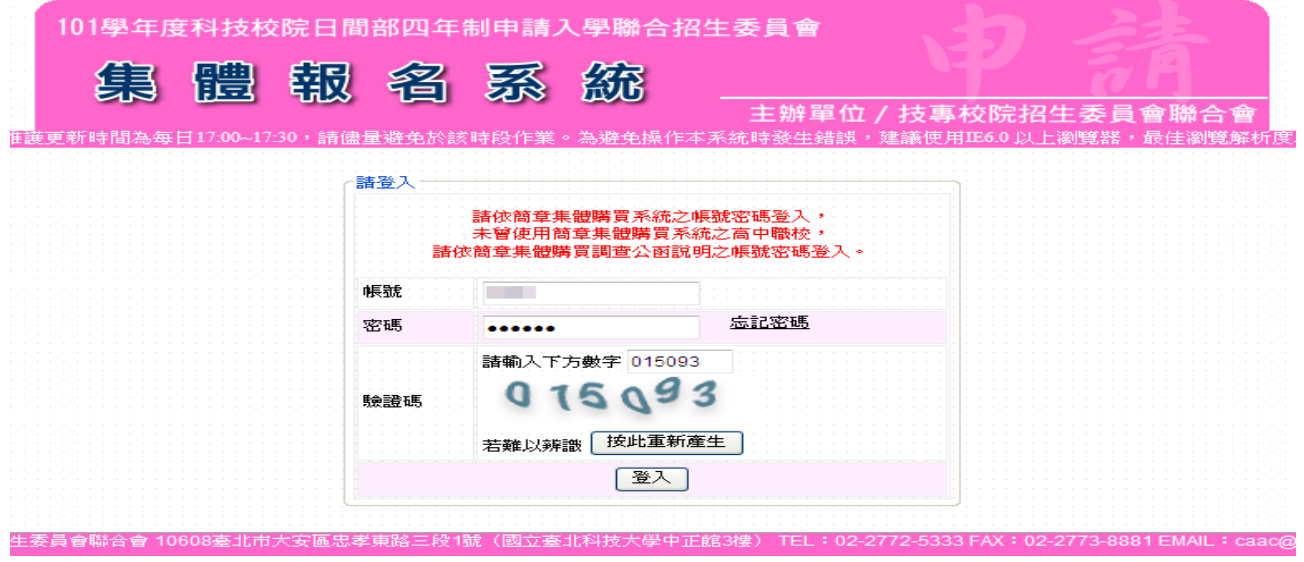

(二)首次登入,請先變更密碼,並以新密碼重新登入

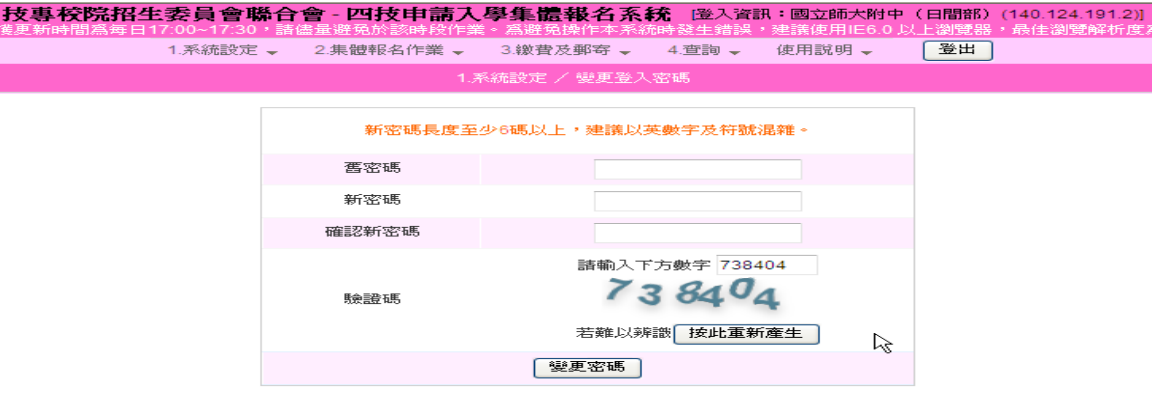

(三)進入首頁後,請依操作流程辦理相關事項。

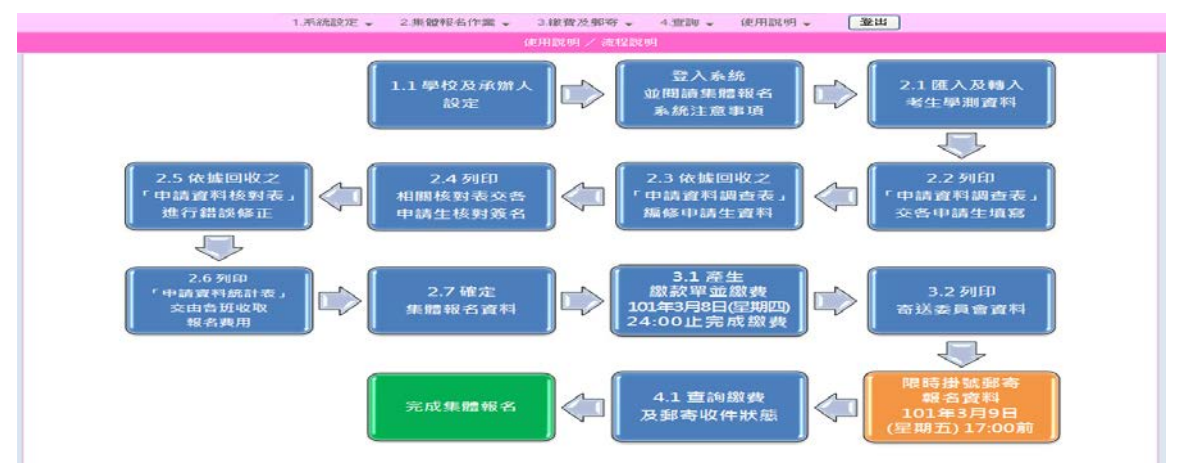

### 三.作業相關流程

(一)系統設定

◆1.1 學校及承辦人設定

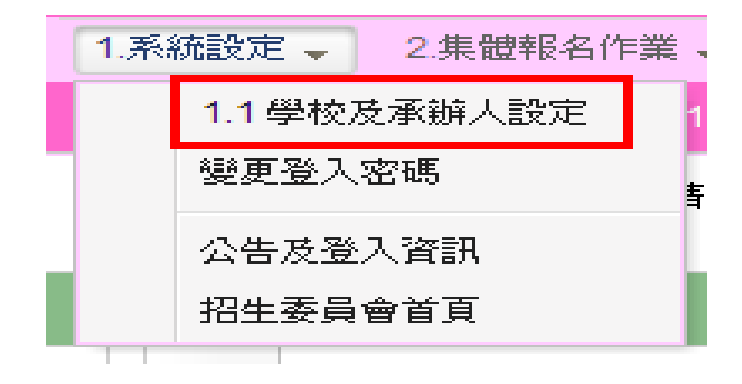

1.點選確定後,進入編輯承辦人資料畫面,填妥必填欄位。

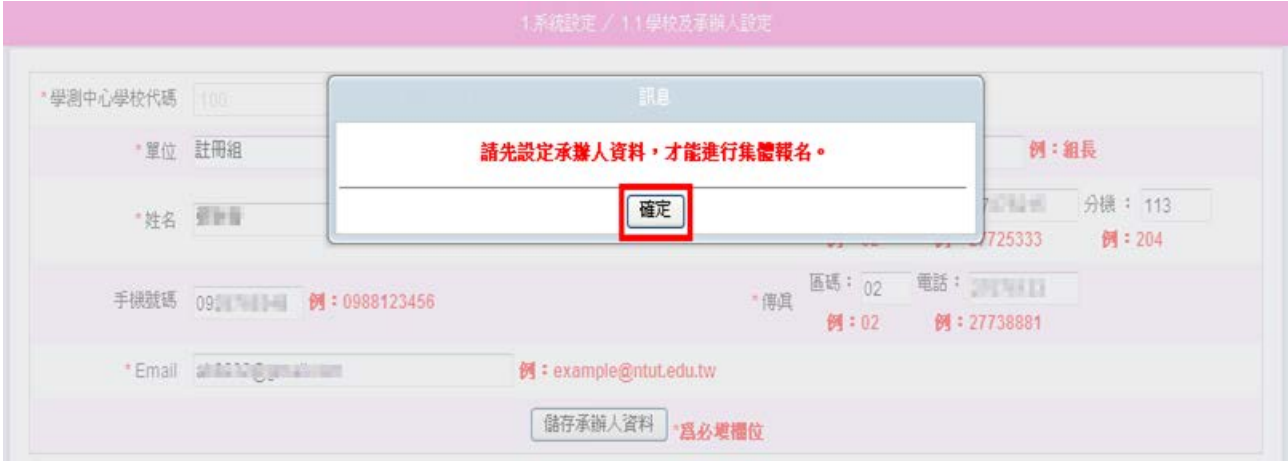

## 2.點選<mark>儲存承辦人資料</mark>,完成編輯。

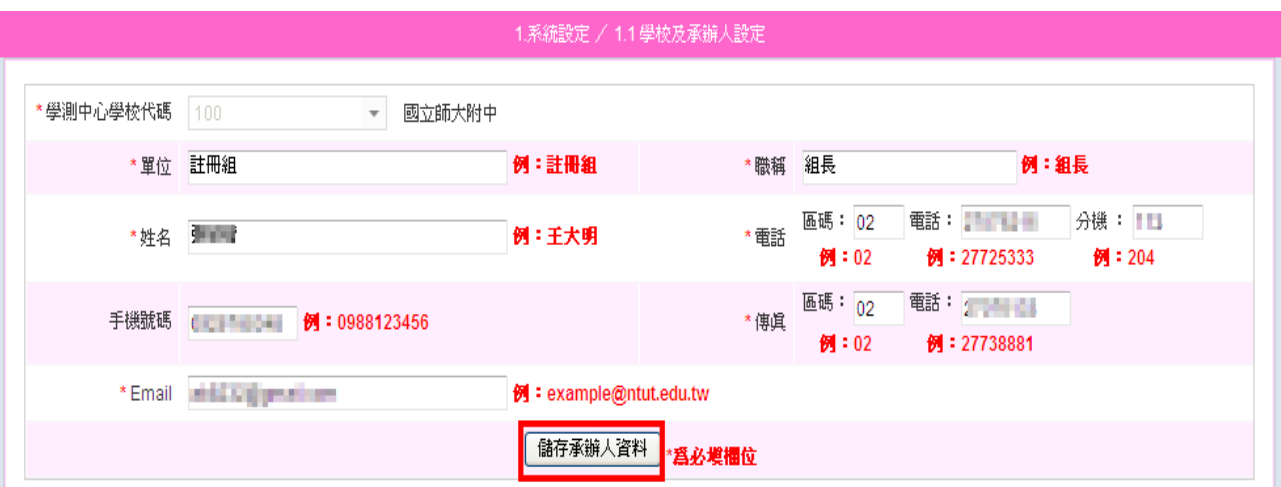

## 3. 學校及承辦人設定儲存成功後, 系統會帶入集體報名注意事項頁面,

## 請先詳閱後,再點選已閱畢,進行【2.集體報名作業】。

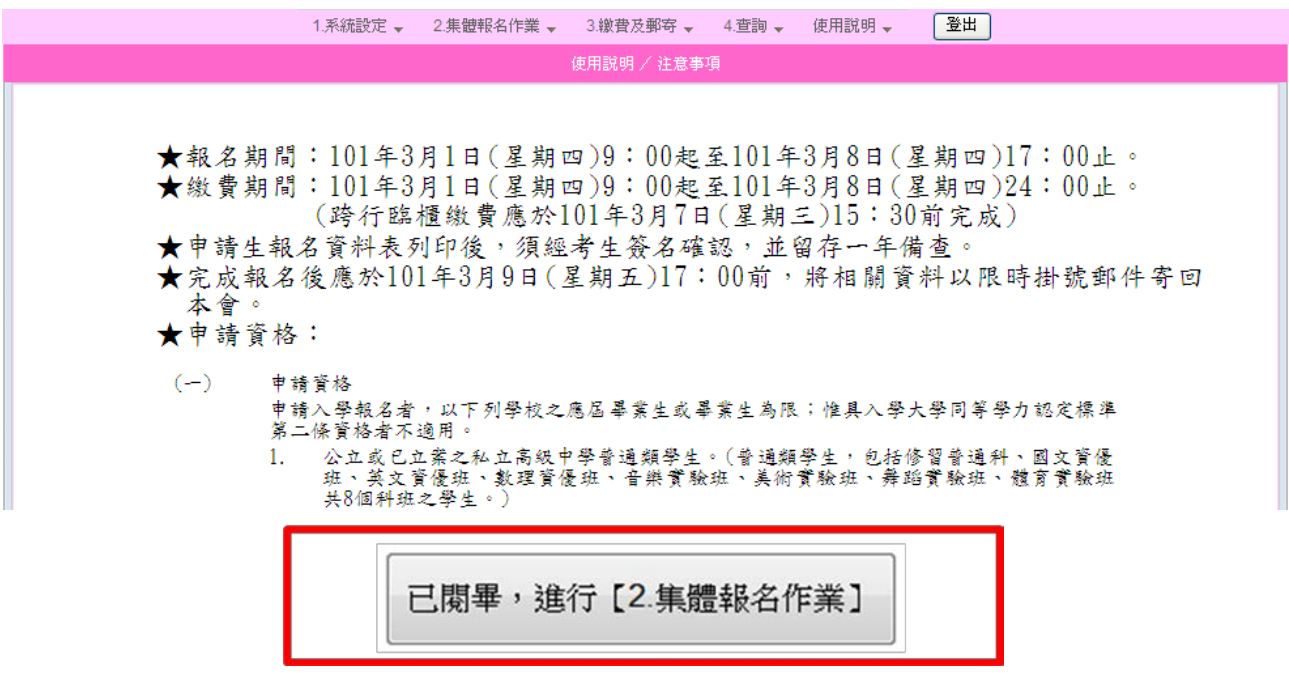

## (二)集體報名作業

◆2.1 匯入及轉入考生學測資料

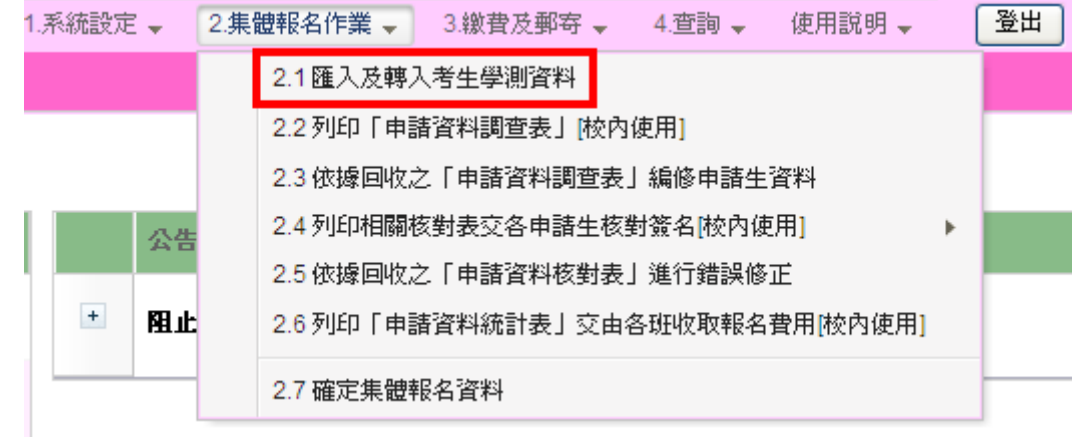

 1.進入2.1匯入及轉入考生學測資料後,首先進行step1:匯入考生資料, 請使用大考中心系統匯出之報名資料檔案(AO+學校代碼.txt)匯入,點 選選擇檔案,進行資料傳送。

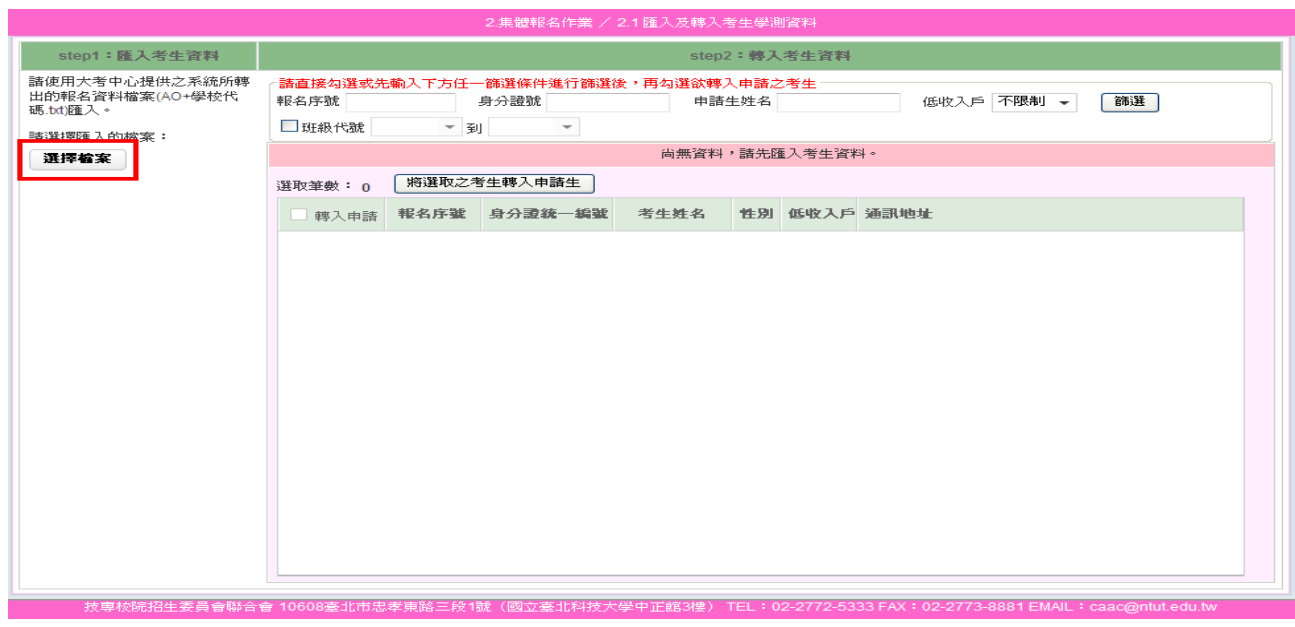

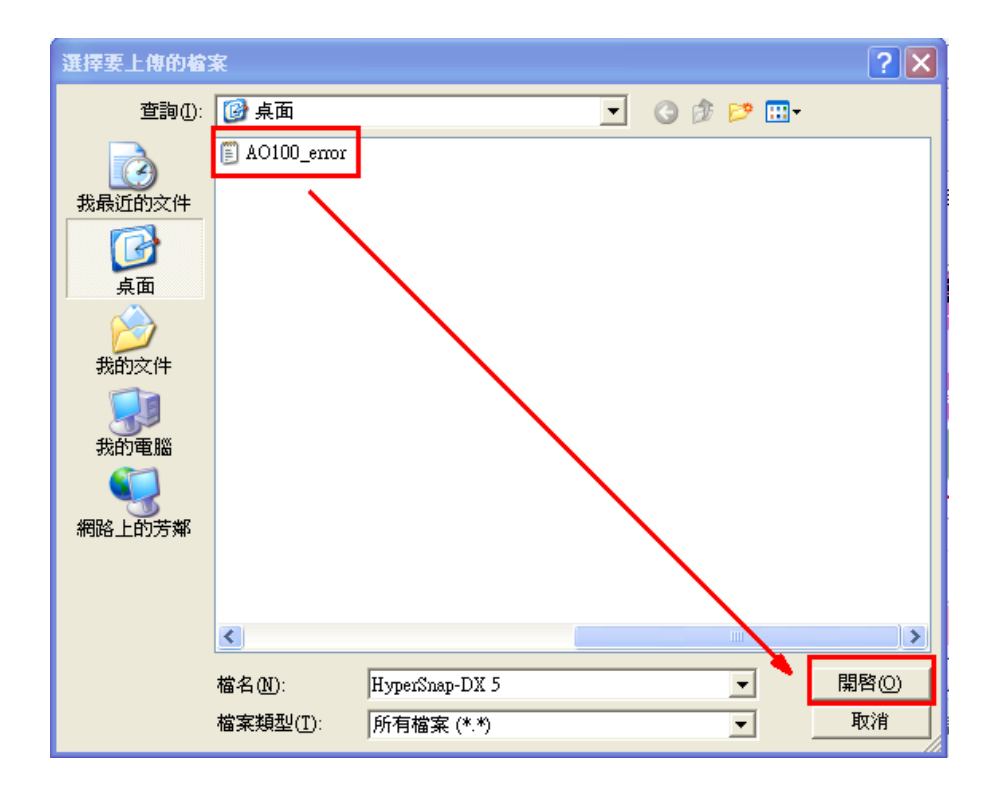

2. 傳送完成後,系統會顯示匯入訊息,若您匯入的資料有誤,將會提示 是第幾筆資料,若無錯誤則會顯示匯入成功。按確定 儲存訊息。若 系統內已有資料的情況,再次上傳的資料將會把之前的資料覆蓋,請 特別注意。

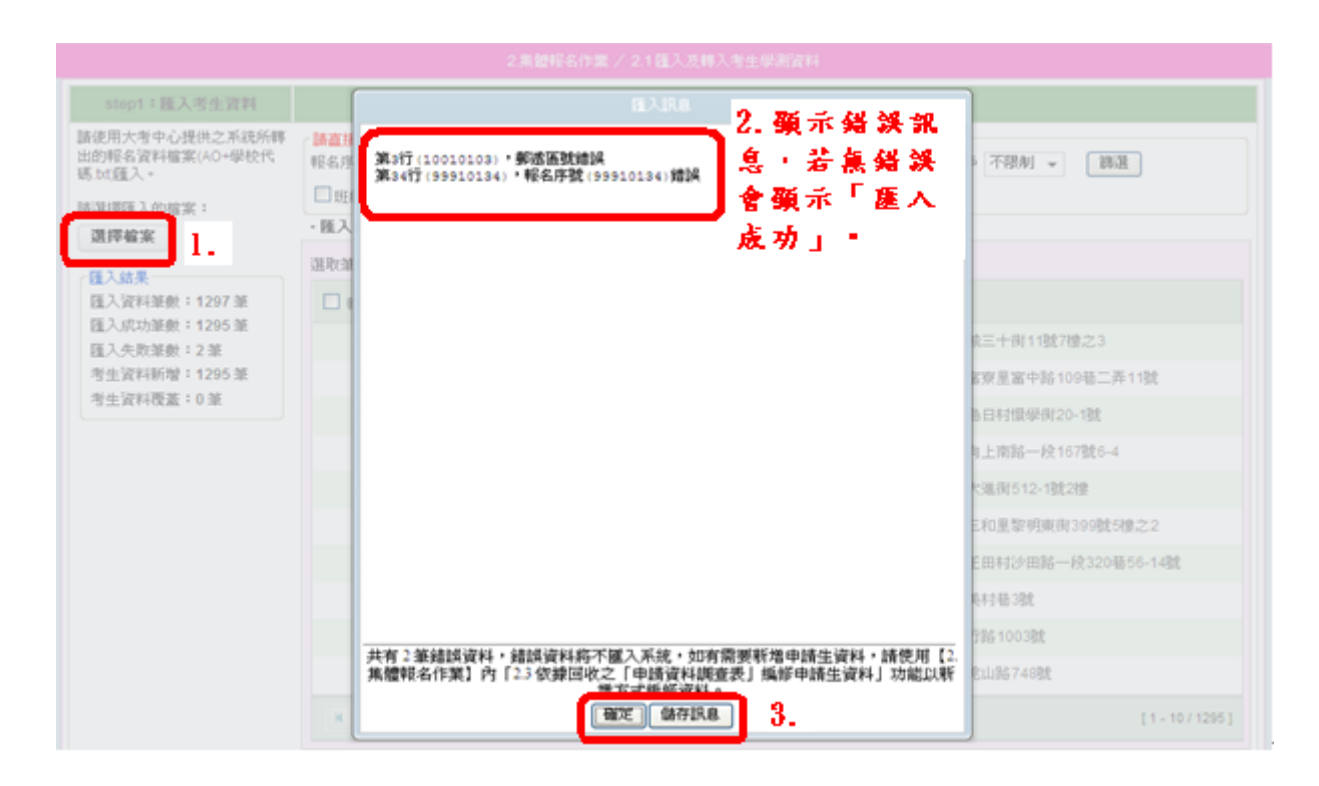

## 3.儲存訊息後,系統頁面會顯示您匯入資料總筆數。

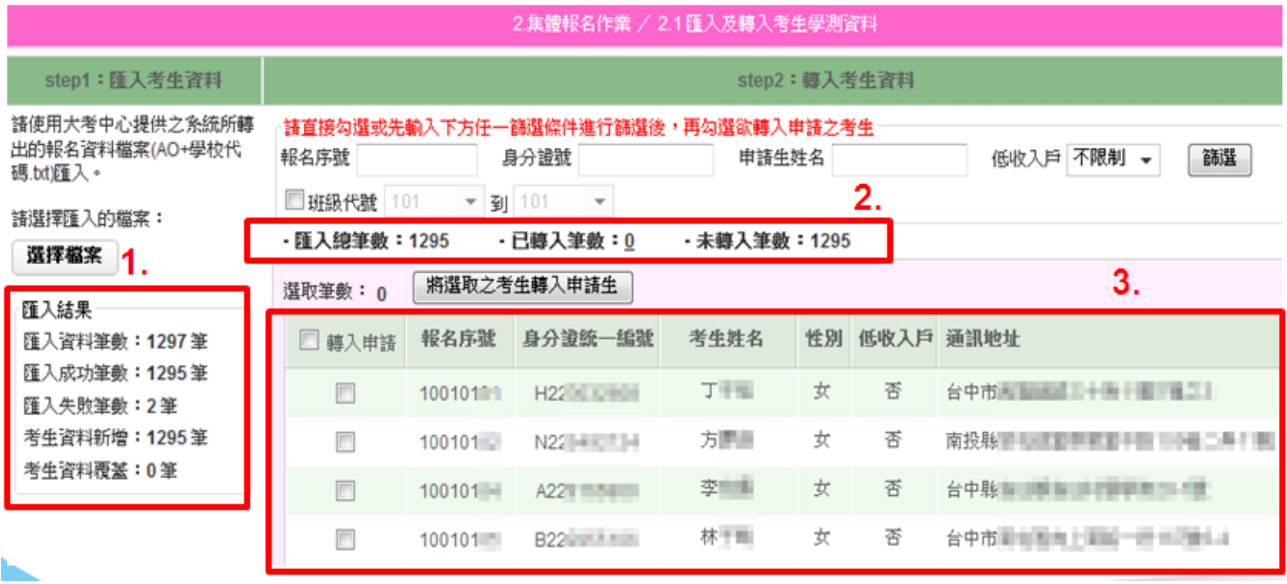

 4.step2 轉入考生資料:從匯入的考生資料中勾選欲參加四技申請入學 之考生,勾選完成後,點選將選取之考生轉入申請生,勾選考生時, 可先做資料篩選,再勾選考生。

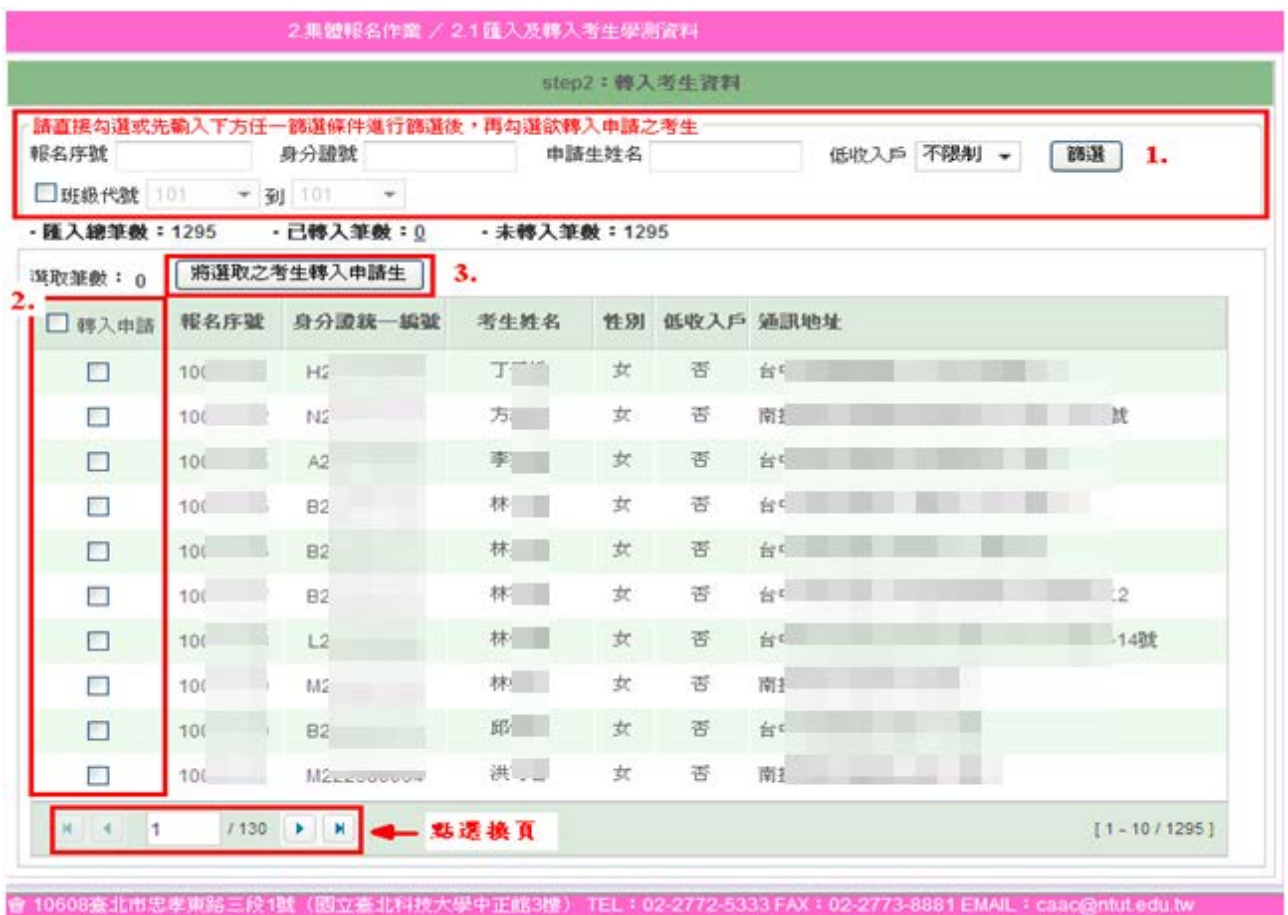

## 5.點選已轉入筆數,可再次確認所勾選之考生。

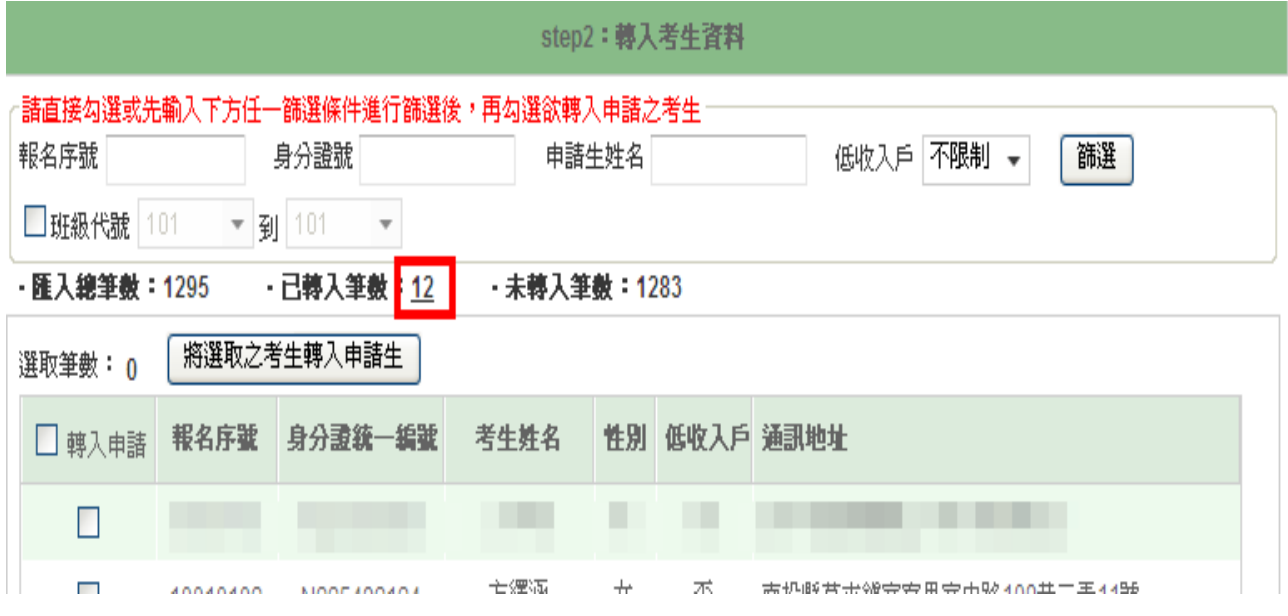

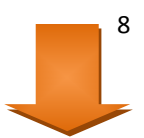

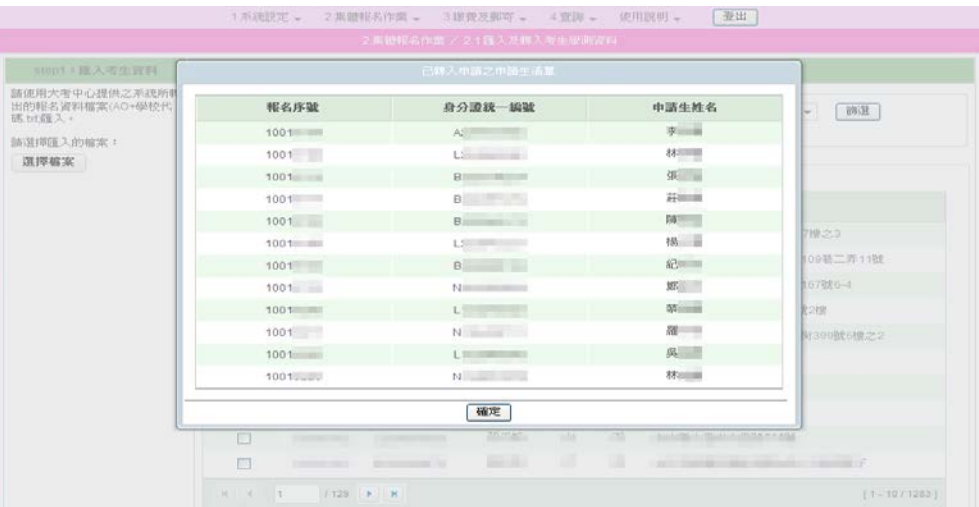

6. 若要全選考生轉入申請在□轉入申請打勾,欲選取所有考生則上方 會出現 選取所有 **0000** 個考生資料選項,點選後即可將全部匯入之考生轉 入為申請生。

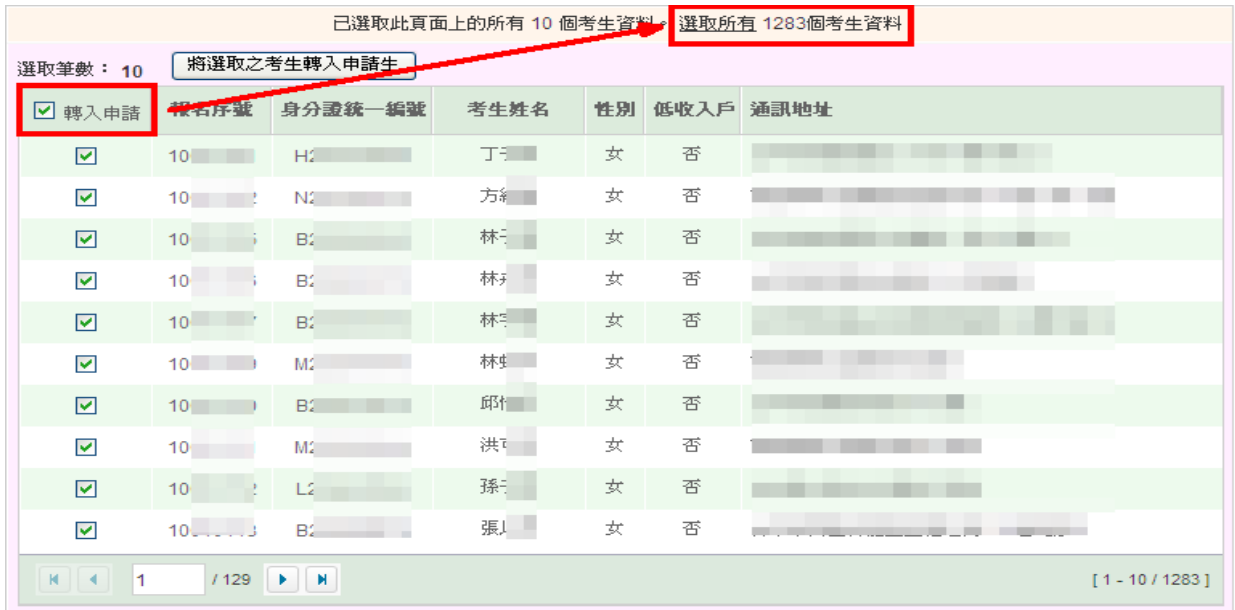

## ◆2.2 列印「申請資料調查表」﹝校內使用﹞

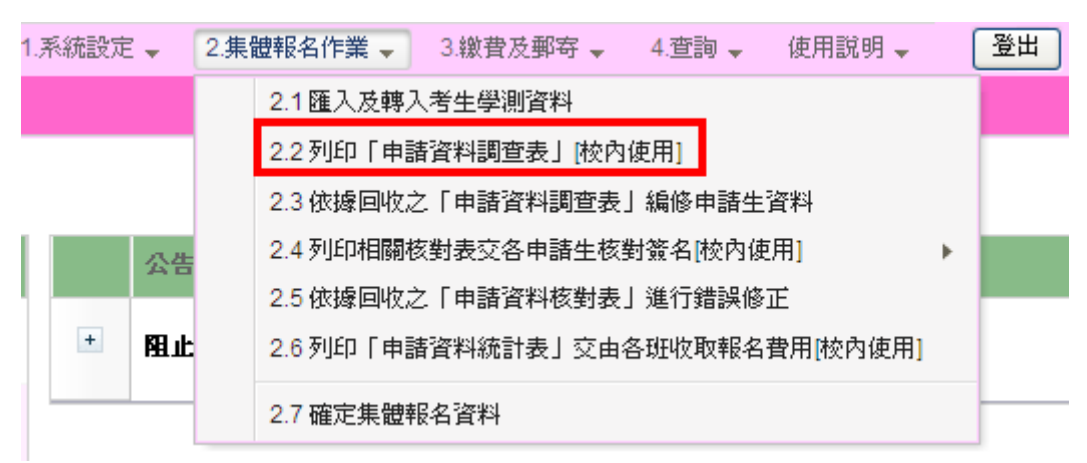

完成申請生轉入後,請列印「申請資料調查表」,請申請生填寫相關資料 及欲申請之校系(組)、學程;系統提供2種選擇,帶有申請生資料之調查 表,請點選列印;空白申請資料調查表,請點選下載空白申請資料調查 表**(WORD** 格式**)**

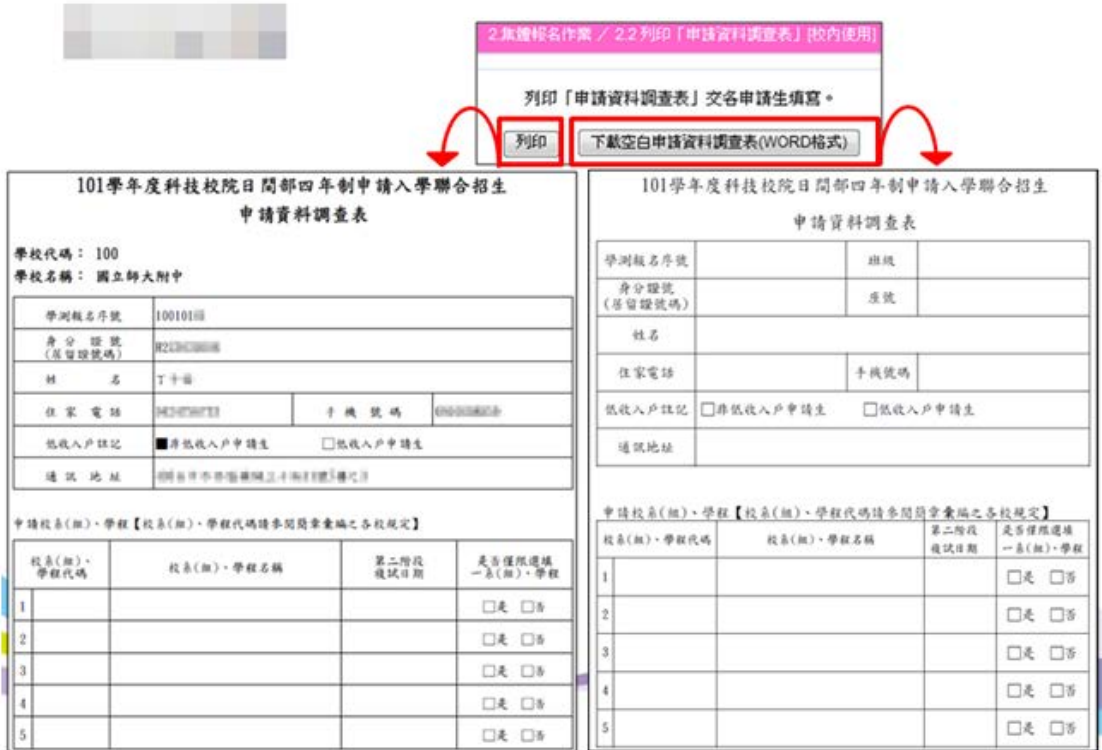

## ◆2.3 依據回收之「申請資料調查表」

 1.回收申請資料調查表後,進入系統「2.3 依據回收之「申請資料調查表」 編修申請生資料。

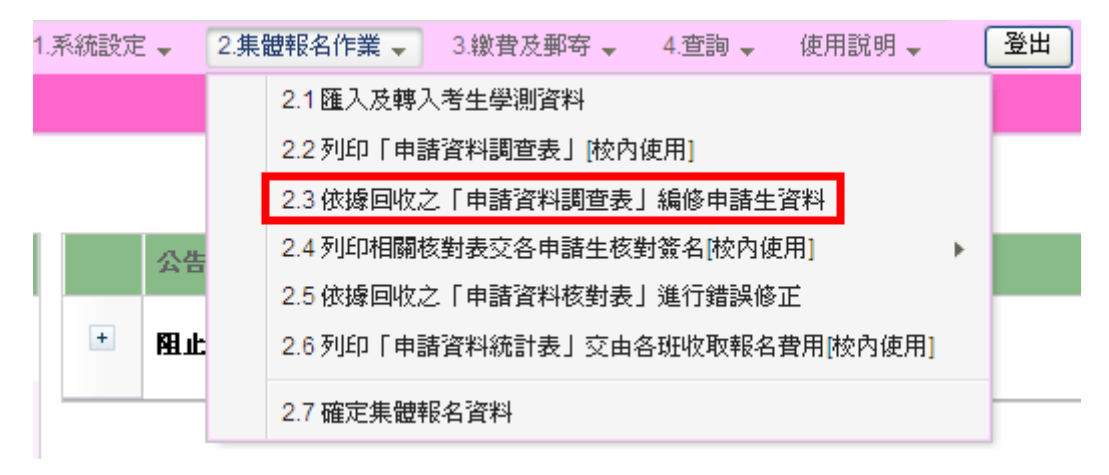

A.申請資料統計:顯示學校基本資料及相關統計資料

- B.進入 2.3 系統後,畫面如下。可使用【首筆】【上一筆】【下一筆】【末筆】查看 申請生資料,如欲編輯申請生資料,請使用【新增】【修改】【刪除】。
- C.可依輸入之相關條件進行申請生篩選,方便選擇申請生進行編輯。
- D.顯示所有參加申請入學招生之申請生。

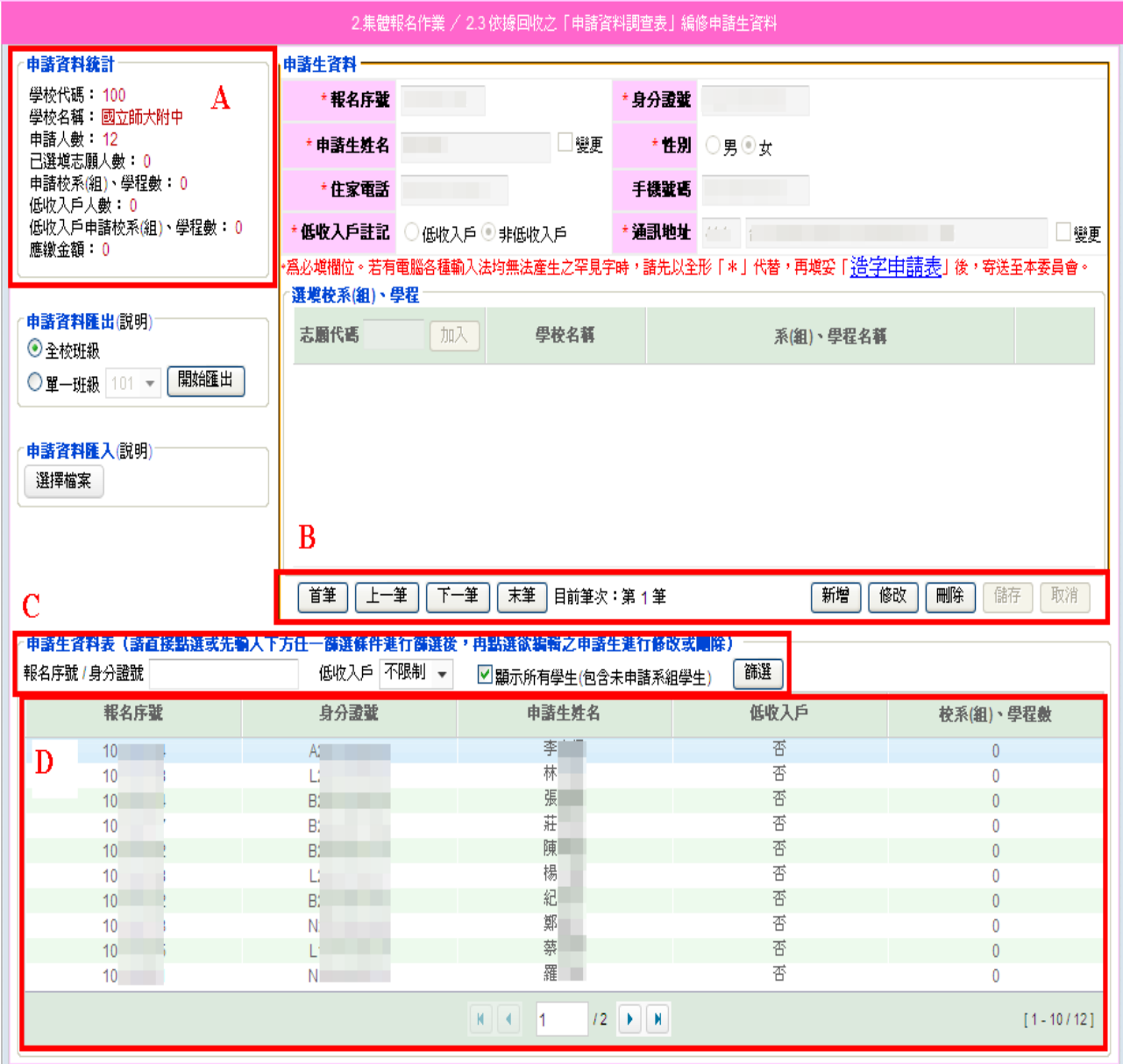

2. 新增申請生,點選右下角之<mark>新增</mark>,填妥必填欄位,加入志願代碼後 點選<mark>儲存</mark>,完成編輯,若要放棄編輯,請點選取消。

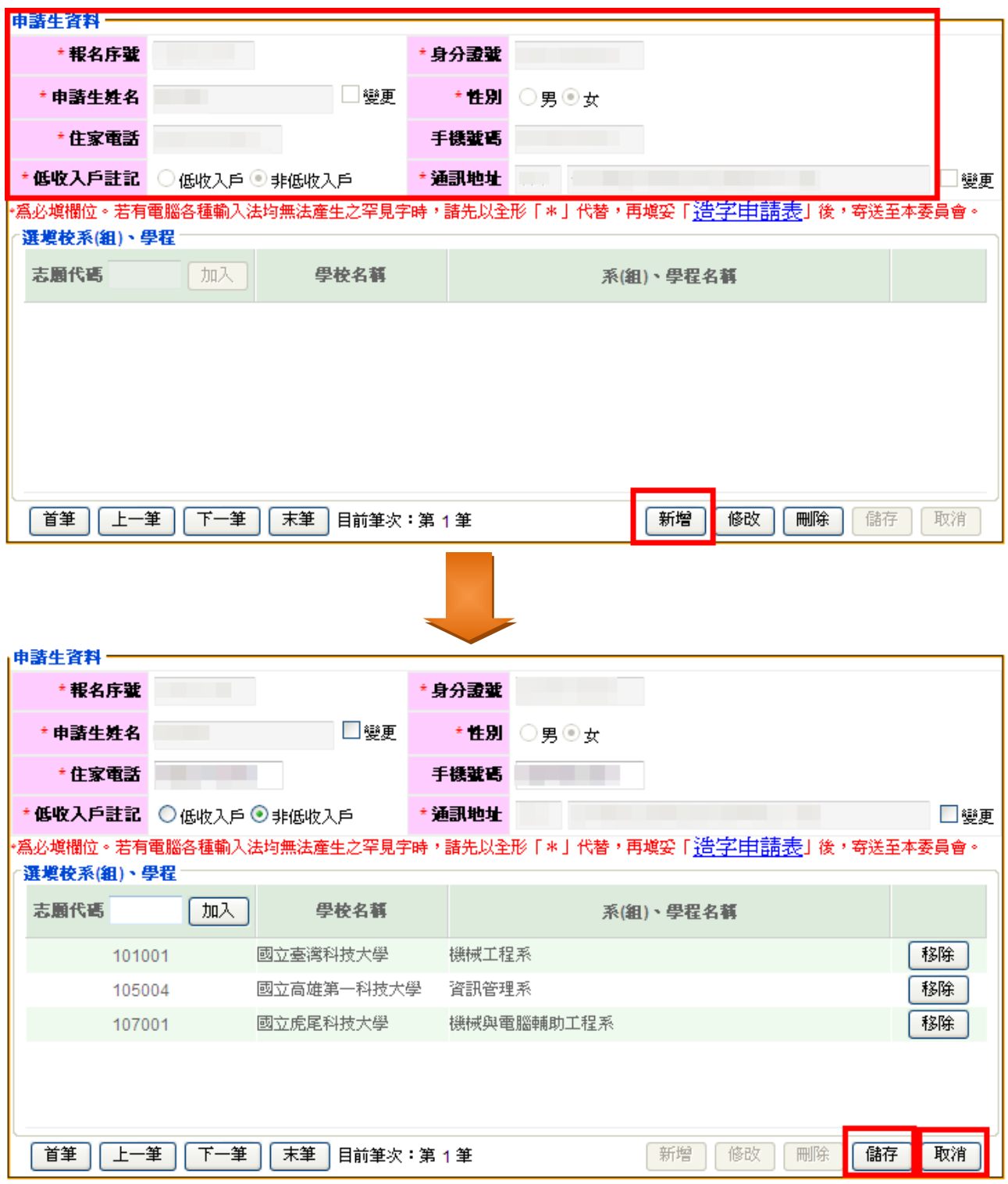

3. 編輯申請生,請先選擇1.申請生,再點選右下角<mark>修改</mark>,基本資料除了 住家電話、手機號碼、低收入戶註記可以修改外,其餘皆無法修改。 若須修改地址,則須勾選變更,始可編輯。

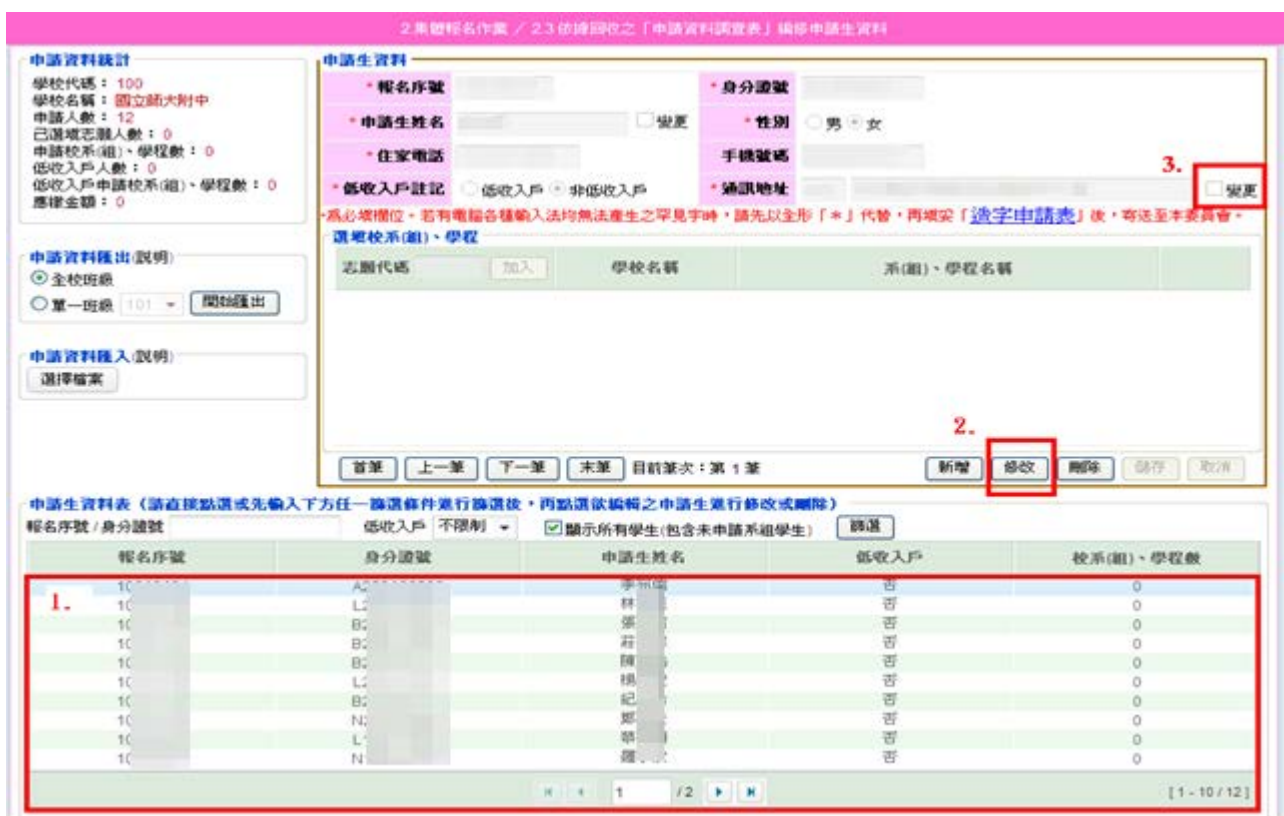

4.若要加入志願,請輸入志願代碼,再點選加入,即可加入志願,若 要移除志願,請點選志願右方之移除。

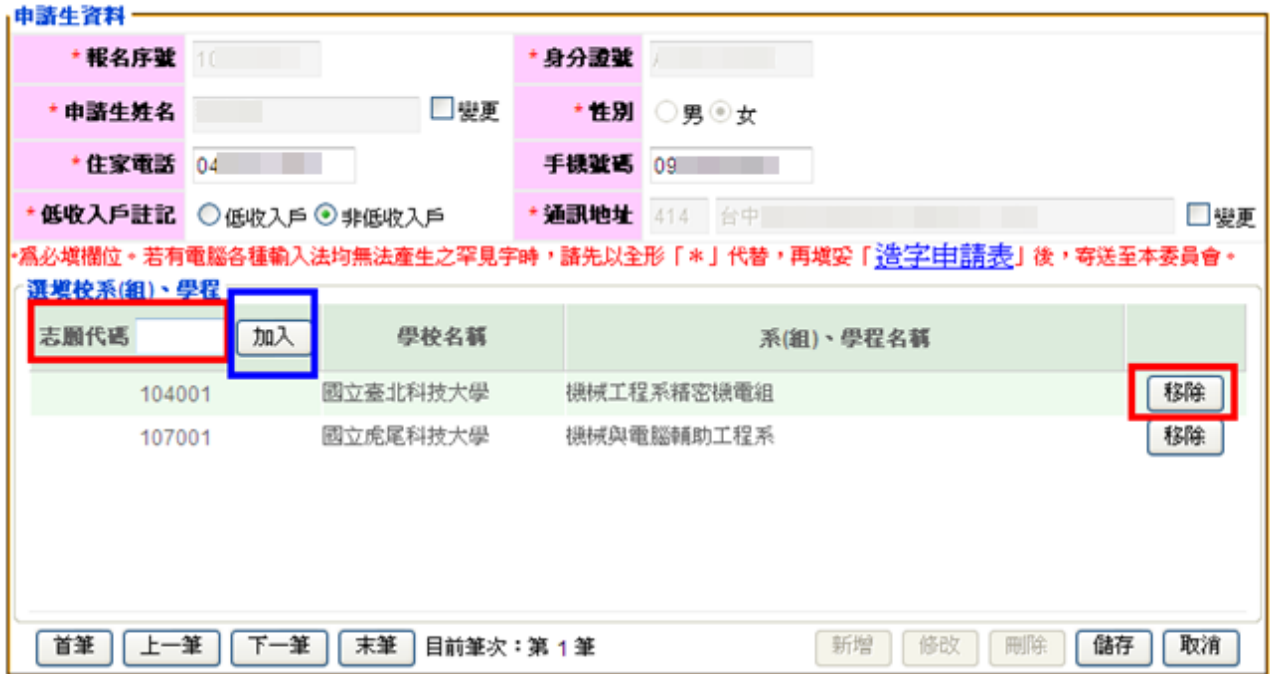

5. 如欲刪除申請生,請先選取 1.申請生,再點選 2. 刷除,再次 3. 確定 後,即可刪除該筆資料。

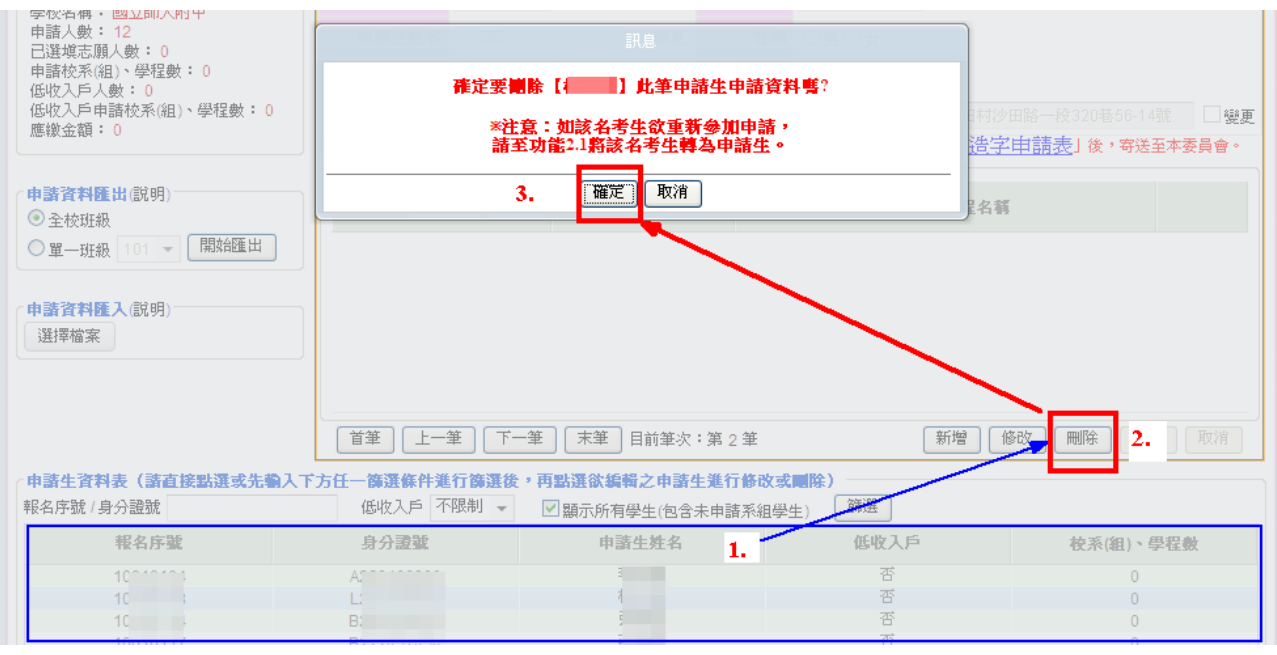

 6.申請資料匯出:將欲參加申請入學招生之申請生資料匯出為 Excel 檔 案,方便資料建檔;可選擇匯出【全校班級】或【單一班級】二種, 選擇後點選<mark>開始匯出</mark>,並且<mark>儲存</mark>。

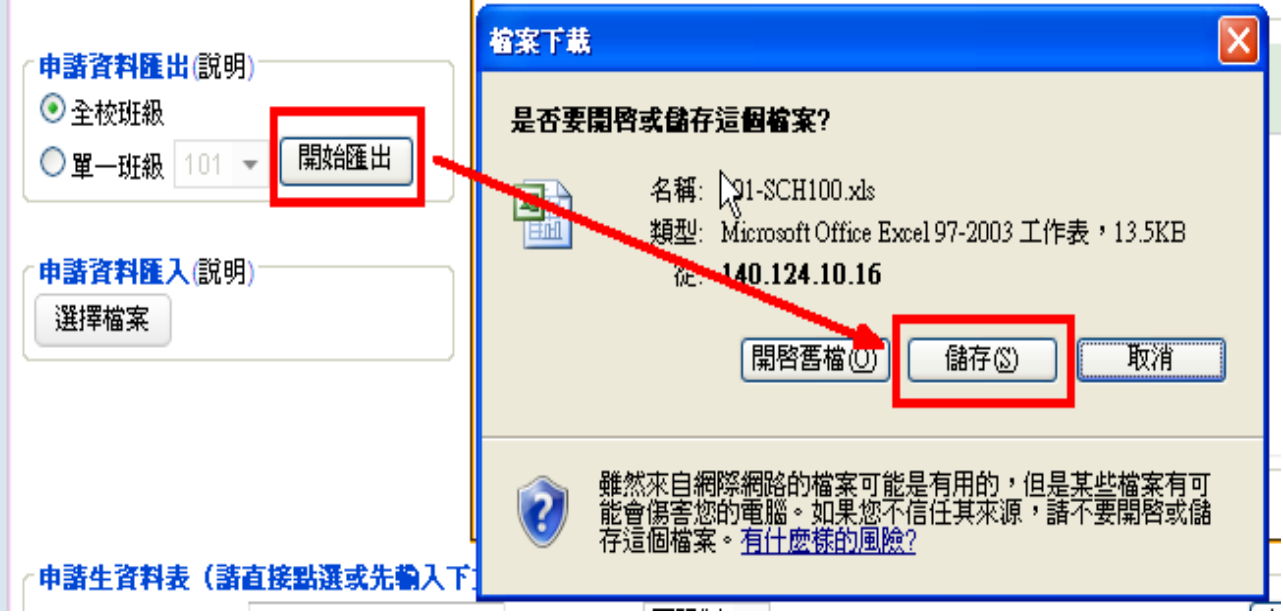

7.下載完成後,請依說明修改資料格式,使所有欄位格式皆為「文字」

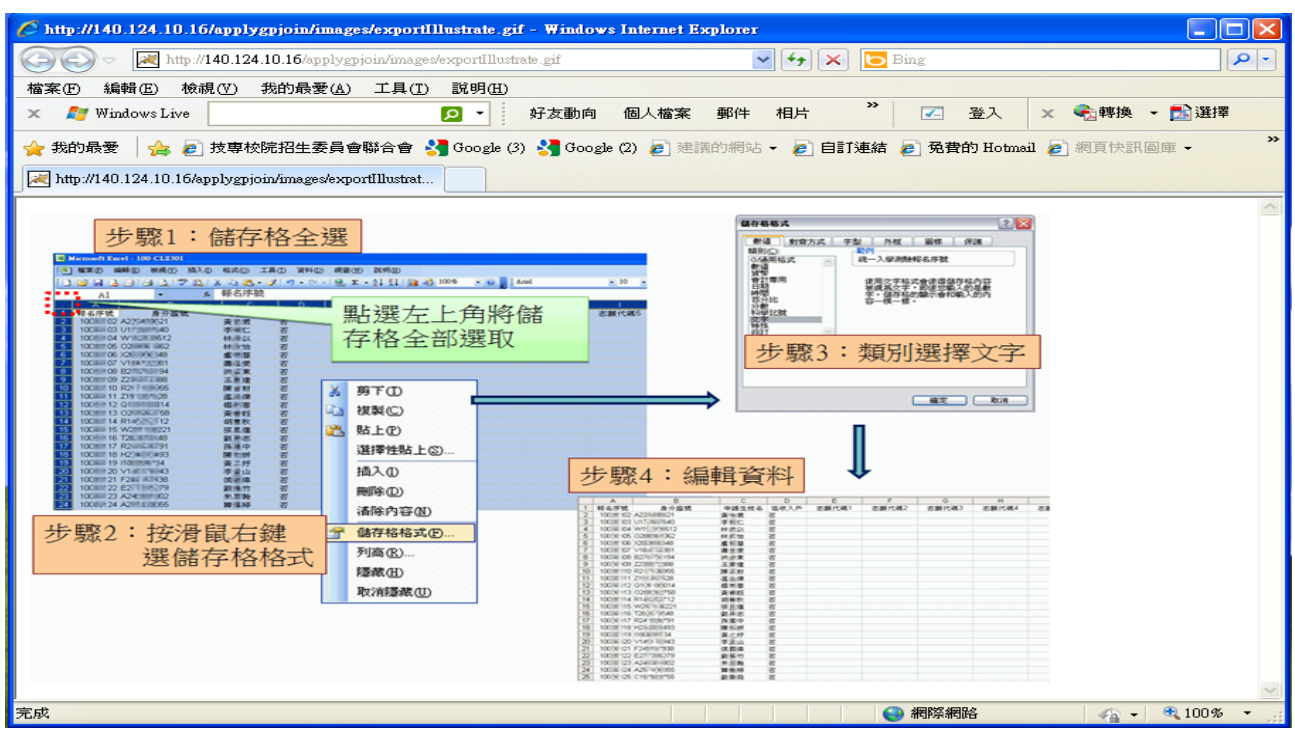

 8.申請資料匯入:申請生之志願填寫完成後,將檔案另存新檔,選擇 CVS(逗號分隔),檔案儲存後請盡量不要再開啟檔案。

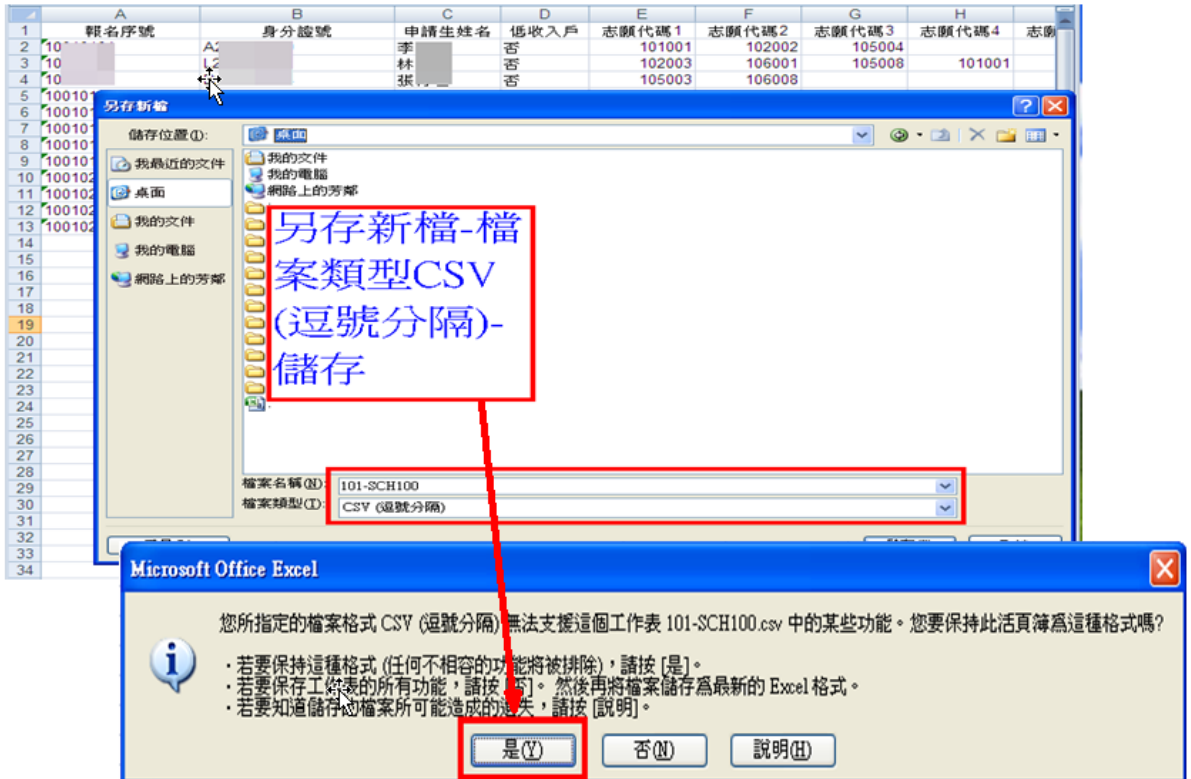

9. 於申請資料匯入欄位,按選擇檔案,即可將資料匯入系統內(請注 意,匯入之申請資料將會覆蓋原有資料) 。

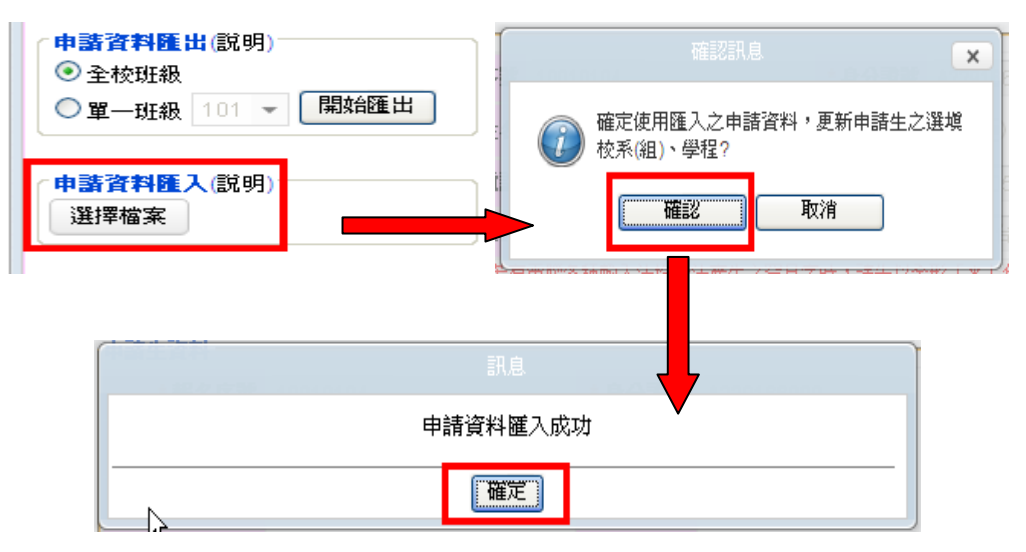

 10.申請資料匯入成功後,選填校系(組)、學程之欄位 A 會顯示申請生 所填之志願,總表右下方 B 則會顯示每位申請生所選填之志願數。

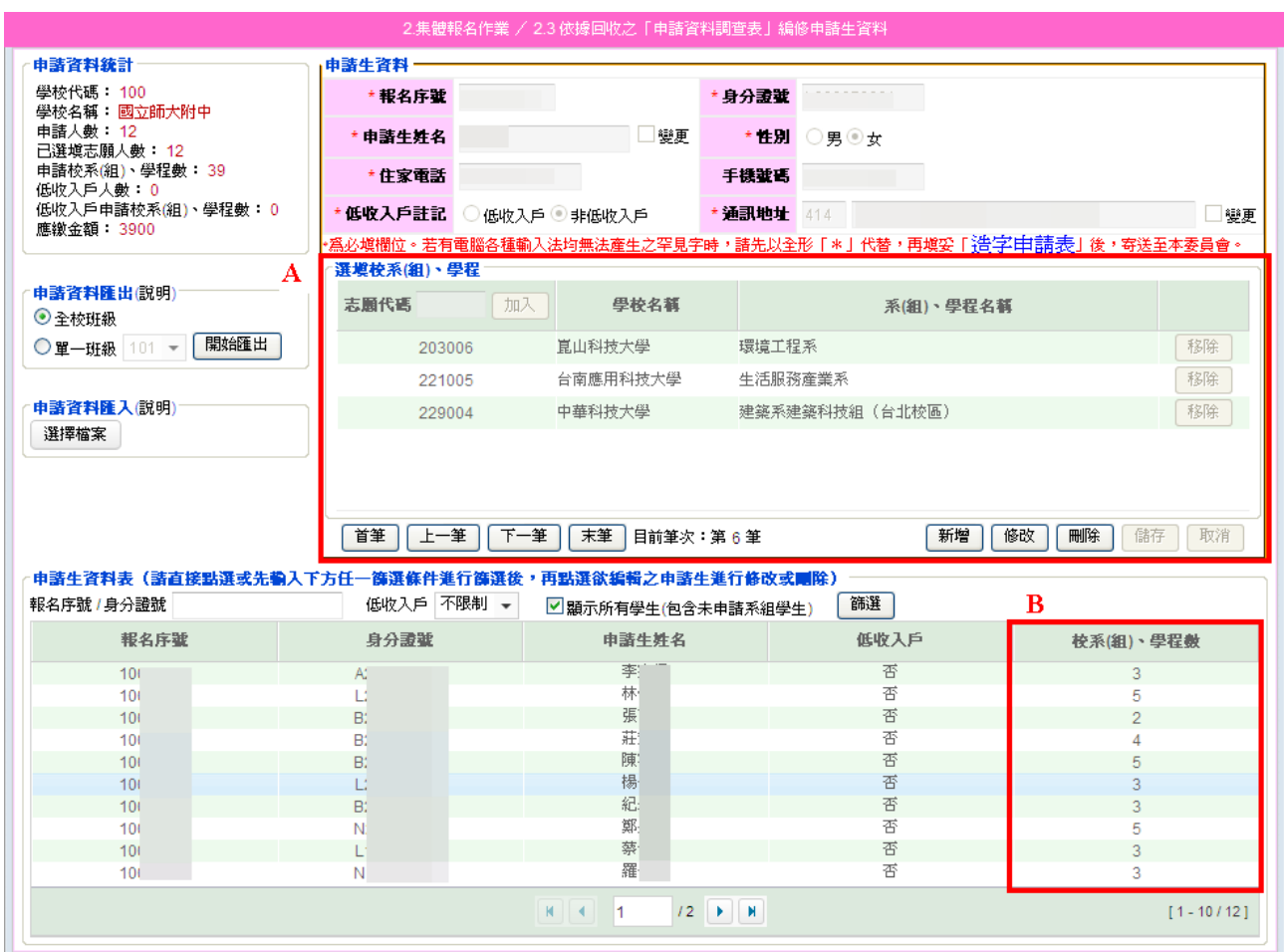

 11.編輯過程中,資料若有電腦各種輸入法均無法產生之罕見字時,先以全 形「\*」代替,再點選「造字申請表」中的列印或下載空白造字申請表, 待完成報名手續後,連同回覆表及確認單一併寄送本委員會即可。

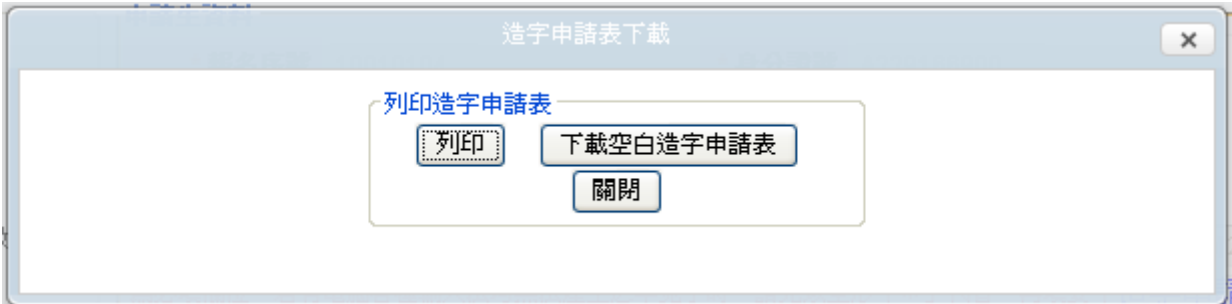

- ◆2.4 列印相關核對表交各申請生核對簽名〔校內使用〕
	- 1.完成申請生資料編修後,請至「2.4.1」列印申請資料核對表,交給申 請生核對基本資料及申請之校系(組)、學程,核對無誤後,請於核對 表右方核對欄確認無誤並勾選以及簽名。

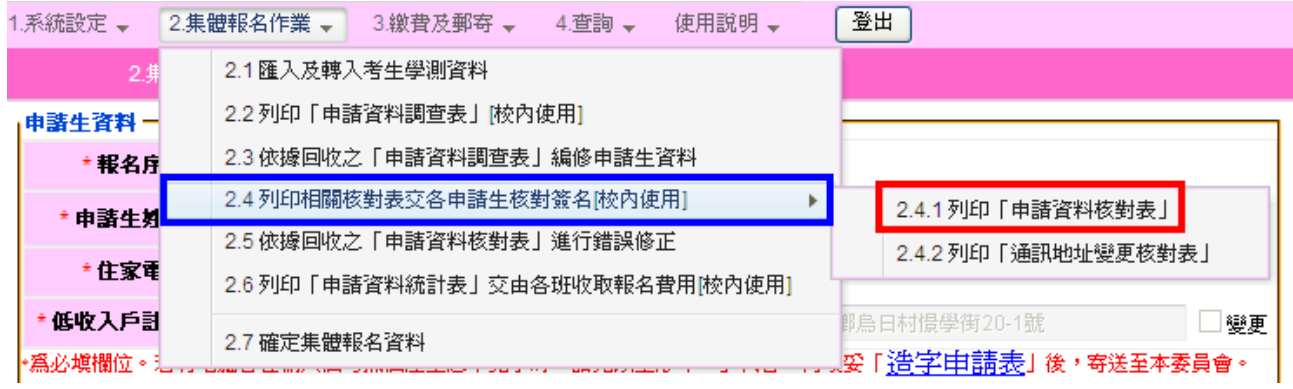

 2.列印申請生核對表時,可選擇○全校班級、○班級代號或○報名序 號列印,核對表如須要家長簽章,請於「□列印時顯示家長簽名欄」 打勾。

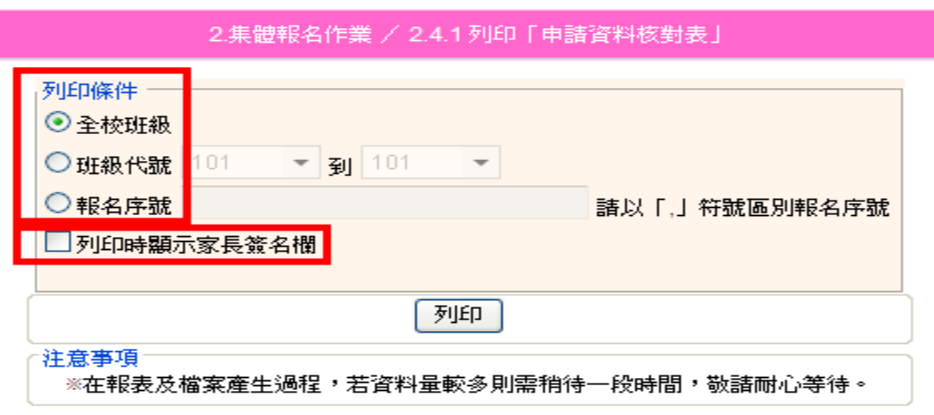

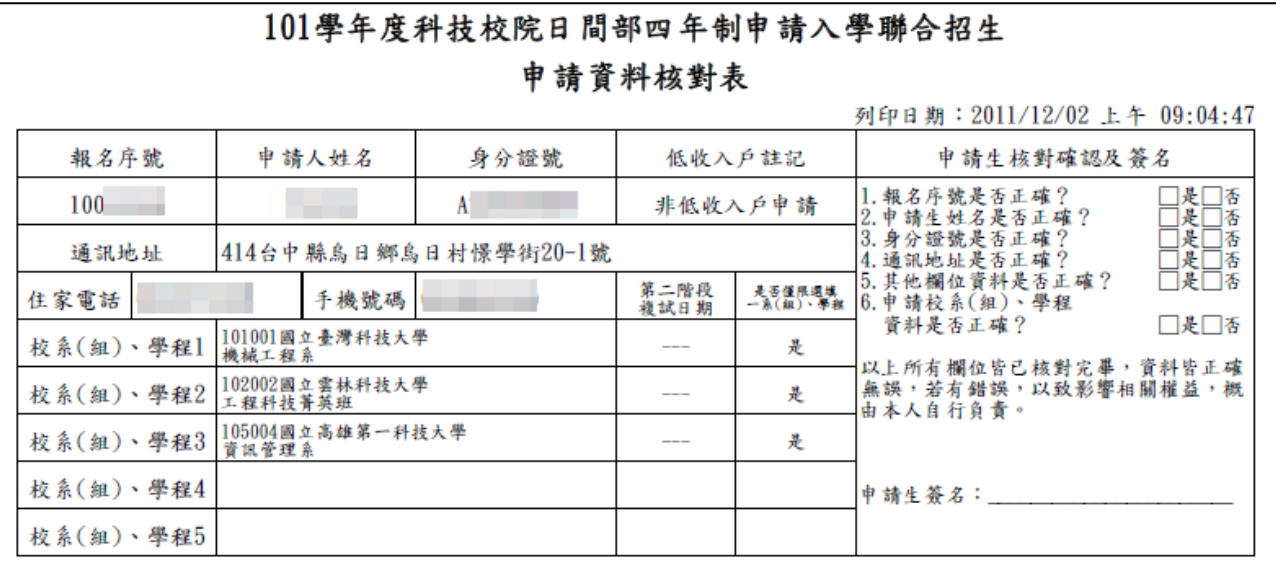

 3.若申請生通訊地址有異動,請列印「2.4.2」通訊地址變更核對表, 供申請生確認。

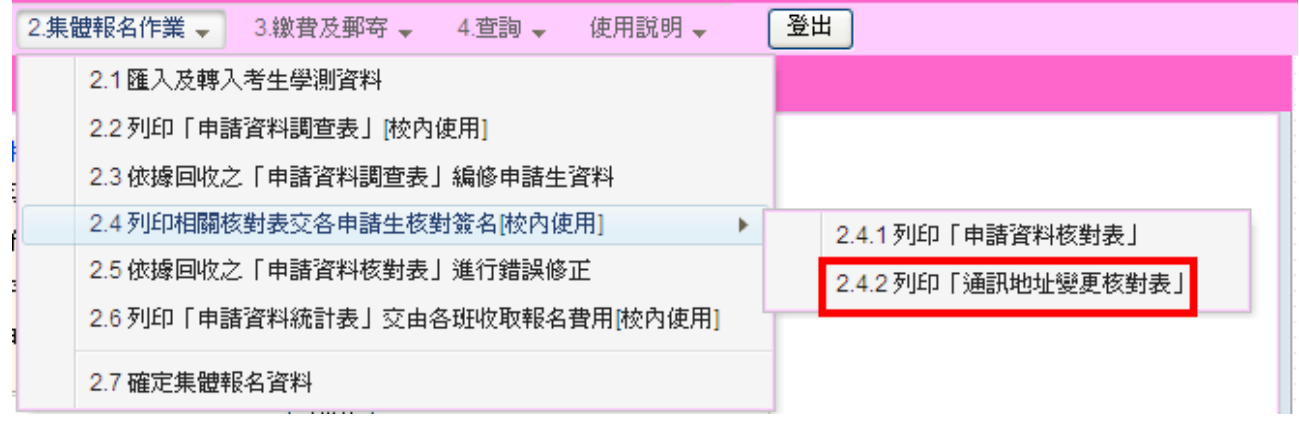

## ◆2.5 依據回收之「申請資料核對表」進行錯誤修正

 將所有申請生核對表收回後,若有須要修正者,可至系統 2.5 依據回收 之申請資料核對表進行修改。

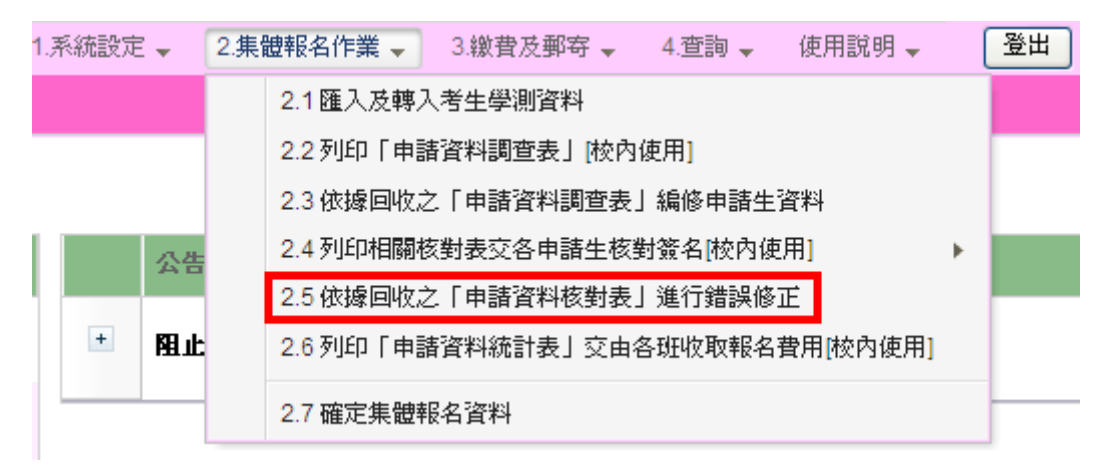

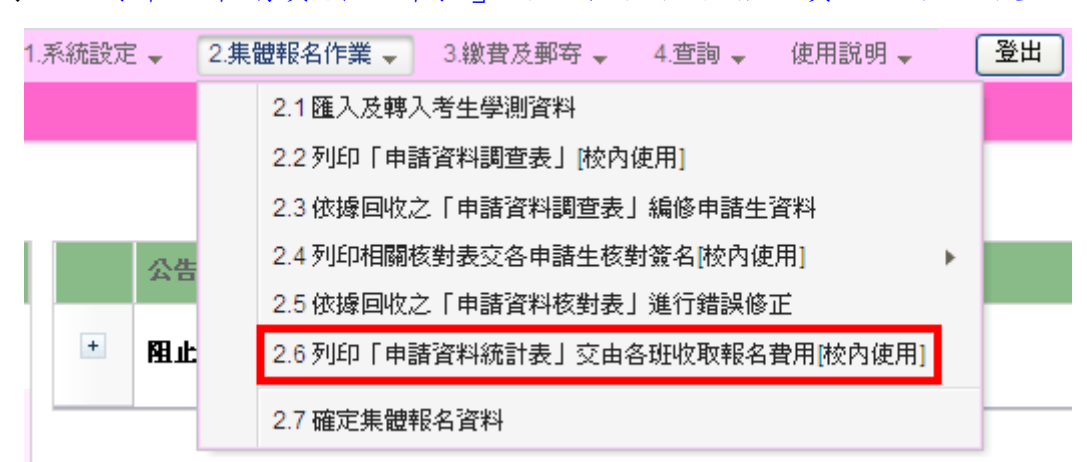

 申請生之申請資料核對表皆確認無誤後,請至系統 2.6 列印「申請資 料統計表」交 由各班收取報名費,可依需求列印 PDF 檔案或 EXCEL 檔案,報表種類有四種:

○申請資料明細表:依班級分類

○申請資料統計表:全校申請生總計

 ○申請暨繳費資料明細表:依申請生班級分類,申請資料明細﹝含申請校系(組)、學程﹞ ○班級資料明細表:全校各班級應繳金額明細

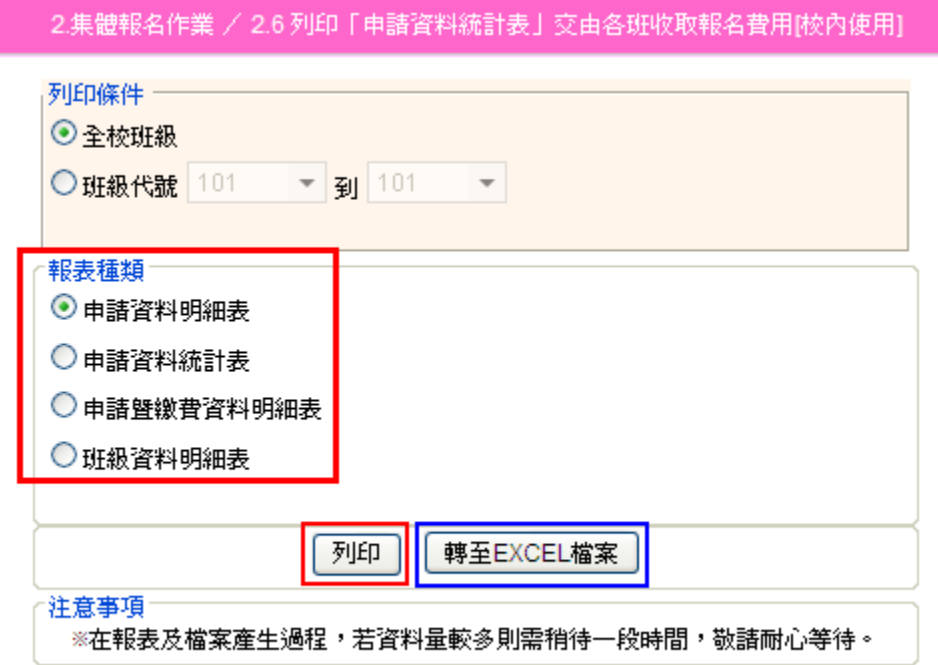

◆2.6 列印「申請資料統計表」交由各班收取報名費用﹝校內使用﹞

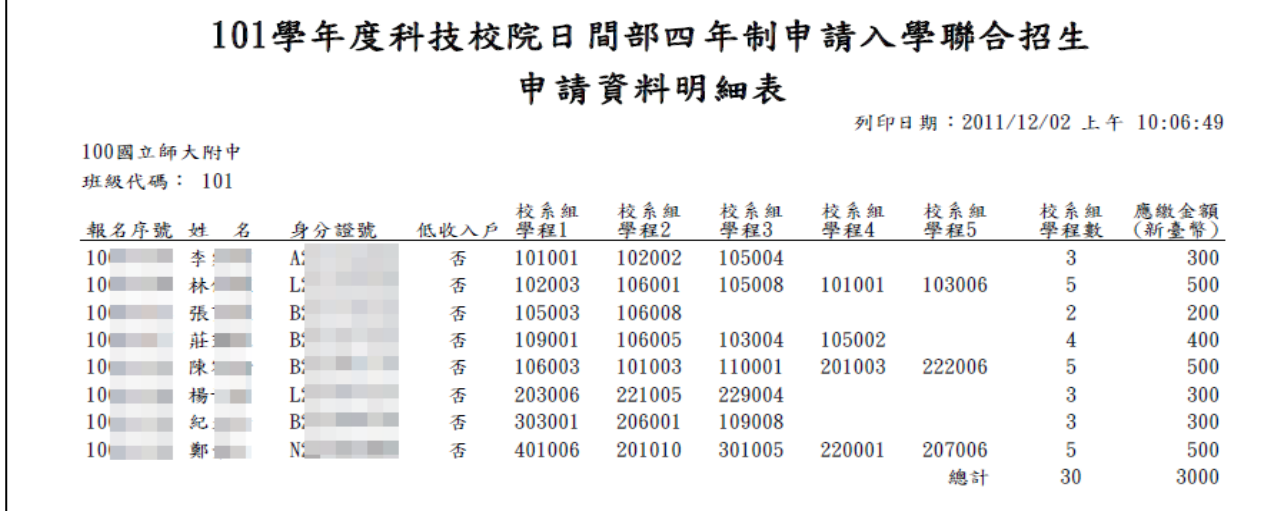

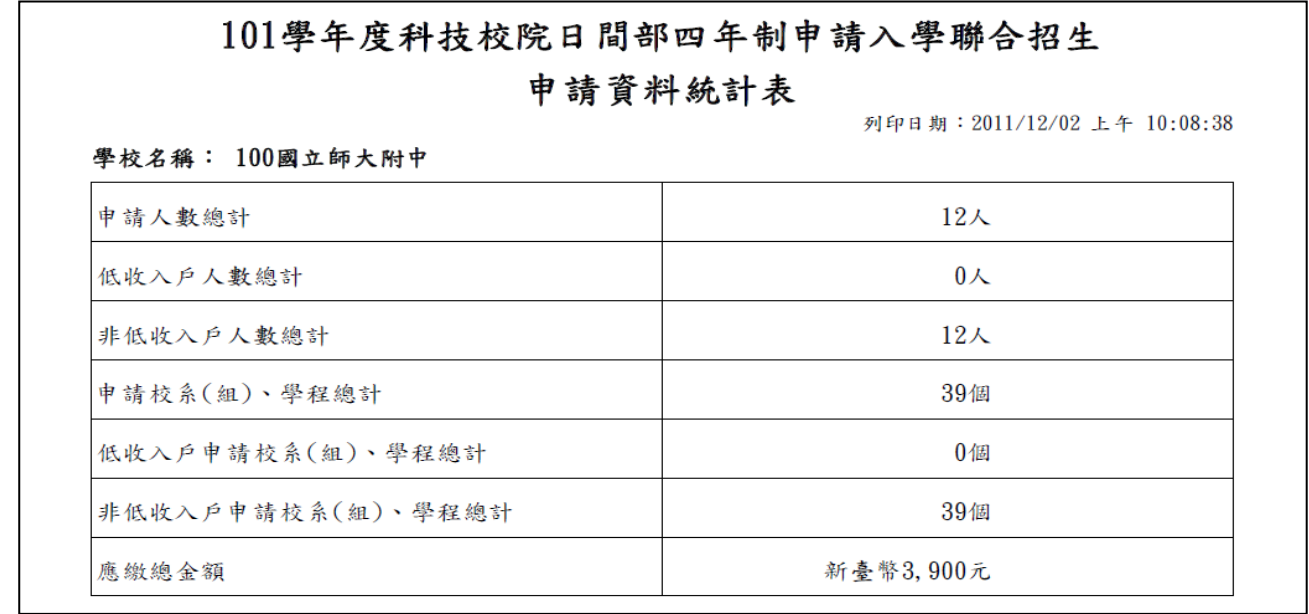

#### 101學年度科技校院日間部四年制申請入學聯合招生 班級申請暨繳費資料明細表 列印日期: 2011/12/02 上午 10:09:28 100國立師大附中 低收入戶申請<br>校系(組)、學程 應繳金額 低收入户人数 申請校系(組)、學程 班級代碼 申請人數 (新臺幣) 101 8  $\bf{0}$ 30  $\bf{0}$ 3,000元 應繳金額<br>(新臺幣)申請校系(組)、學程 低收入户 報名序號 姓 名 身分證號 100 年 年  $A$  and  $A$ 300 (101001) 國立臺灣科技大學 機械工程系 香 (102002) 國立雲林科技大學 工程科技菁英班 (105004) 國立高雄第一科技大學 資訊管理系 100 林  $\mathbf{L}_{i}$  and  $\mathbf{L}_{i}$ 香  $500$  (102003) 國立雲林科技大學 工業管理系 (106001) 國立高雄應用科技大學 化學工程與材料工程系 (105008) 國立高雄第一科技大學 財務管理系 (101001) 國立臺灣科技大學 機械工程系 (103006) 國立屏東科技大學 木材科學與設計系

#### 20

101學年度科技校院日間部四年制申請入學聯合招生

#### 班級資料明細表

列印日期: 2011/12/02 上午 10:11:20

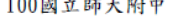

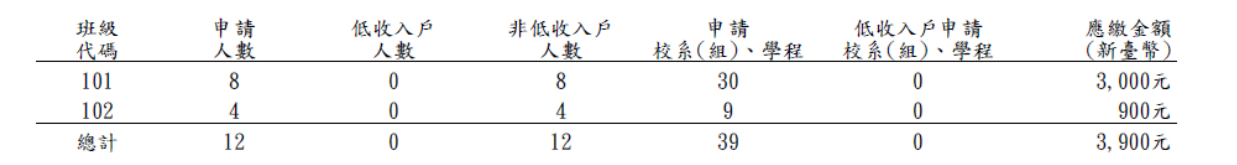

### ◆2.7 確定集體報名資料

完成所有資料核對後,請至 2.7 確定集體報名資料,按集體報名資料確 定送出,一經確定後即不得再修改,請務必確定資料無誤後,再進行確 定送出,確定送出後,方可列印繳款單。

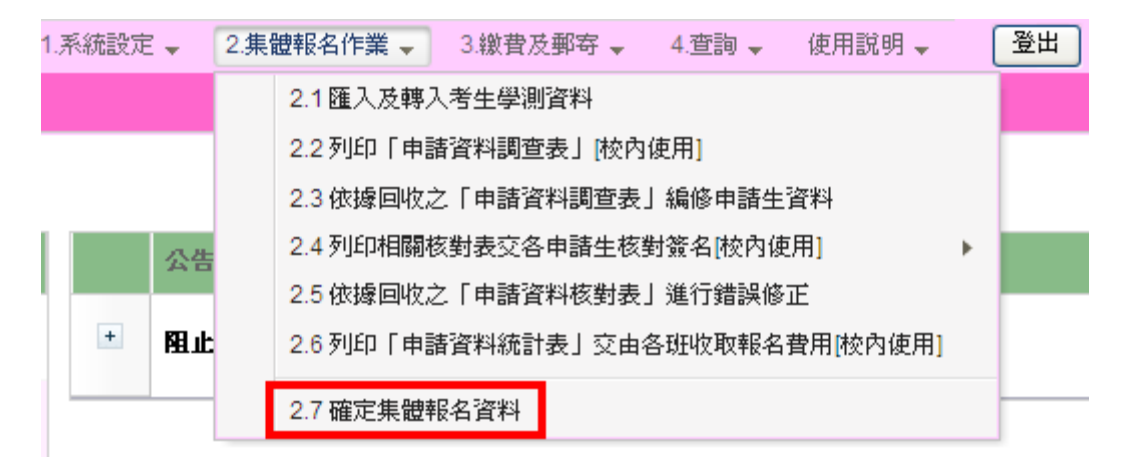

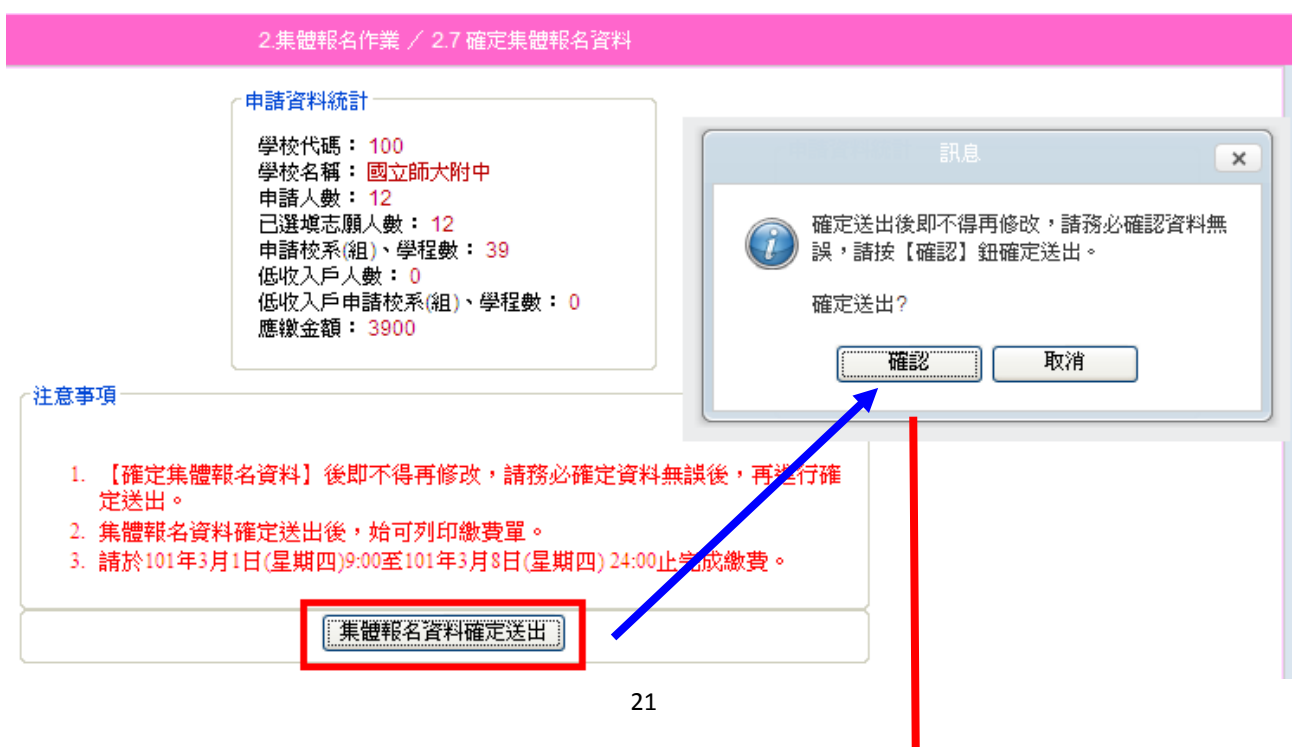

2.集體報名作業 / 2.7 確定集體報名資料

申請資料統計

學校代碼: 100 學校名稱: 國立師大附中 申請人數: 12 已選填志願人數: 12 申請校系(組)、學程數: 39 低收入戶人數: 0 低收入戶申請校系(組)、學程數: 0 應繳金額 3900

您已於2011/12/02 完成確定集體報名資料。 諸進行步驟【3.繳費及郵寄】內「3.1產生繳款單」列印繳款單辦理繳費。

## (三)郵寄及繳費

◆3.1 產生繳款單

學校確定送出集體報名資料後,始可進行繳費,繳款單分為兩種, ○臺灣銀行繳款單,○其他金融機構繳款資訊。

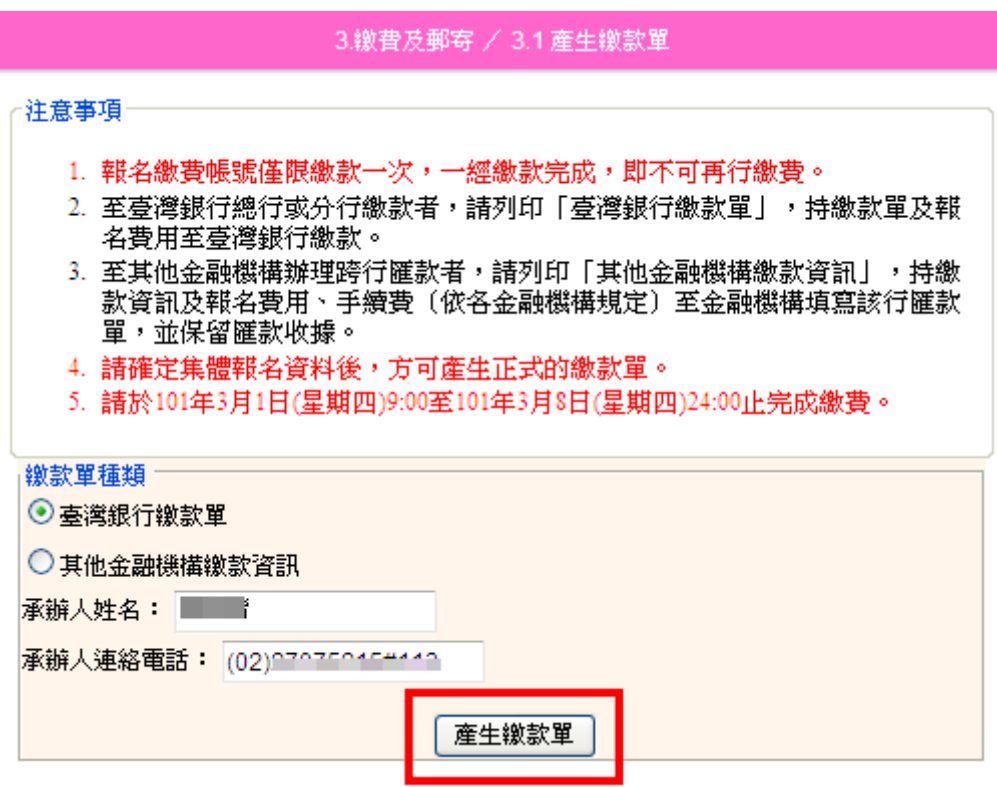

A 臺灣銀行繳款單

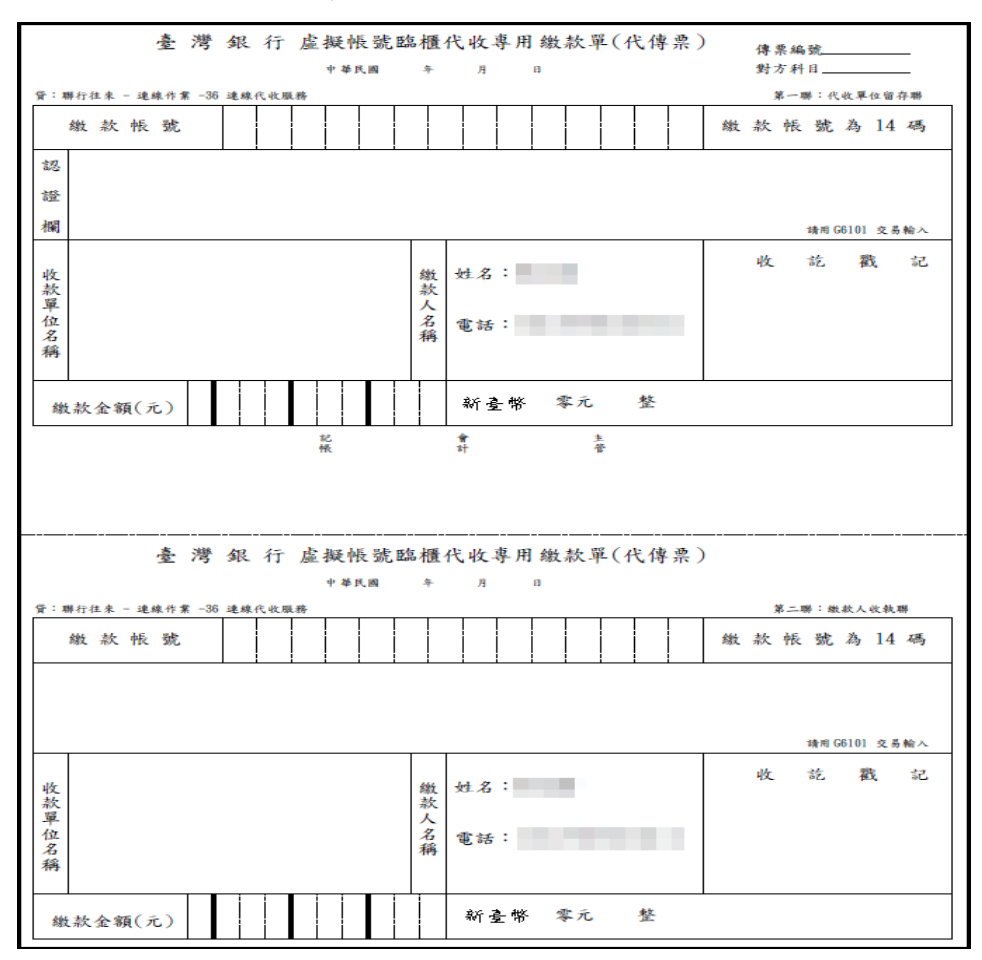

## B 其他金融機構繳款資訊

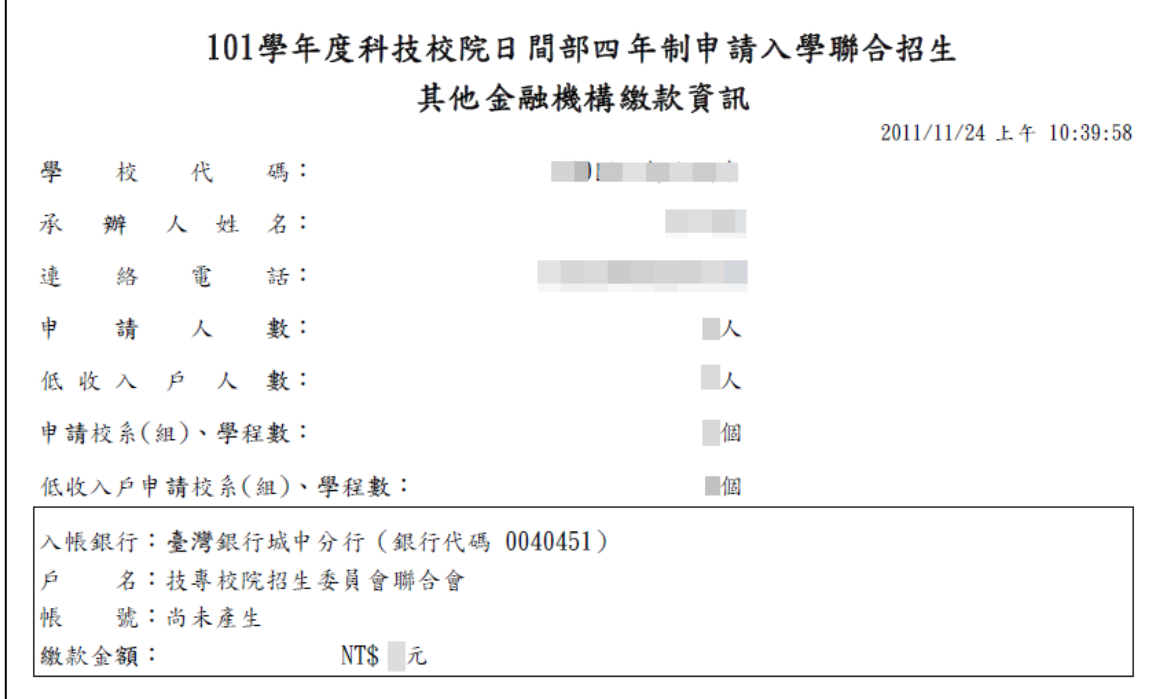

## ◆3.2 寄送委員會資料 繳費完成後,請列印下列表單,以限時掛號寄送本委員會 (1)3.2.1 信封封面 (2)3.2.2 報名資料回覆表(必繳) (3)3.2.3 集體報名資料確認單(必繳) (4)3.2.4 低收入戶申請生異動名冊(有低收入戶身分異動者,才須繳寄) (5)3.2.5 造字申請表(須造字者要繳寄)

(6)3.2.6 通訊地址及姓名變更申請單(自行留存)

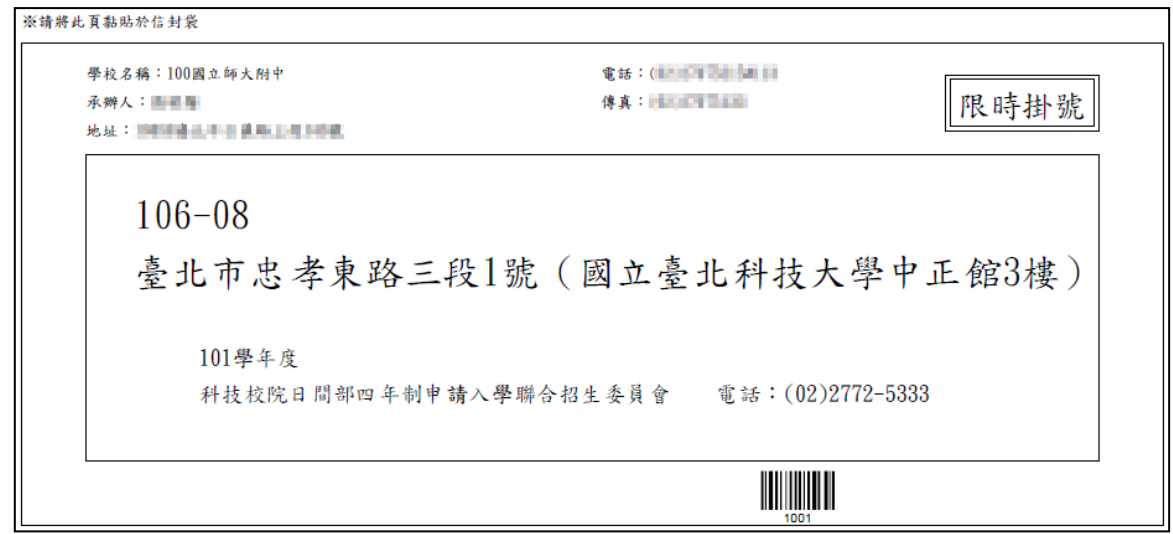

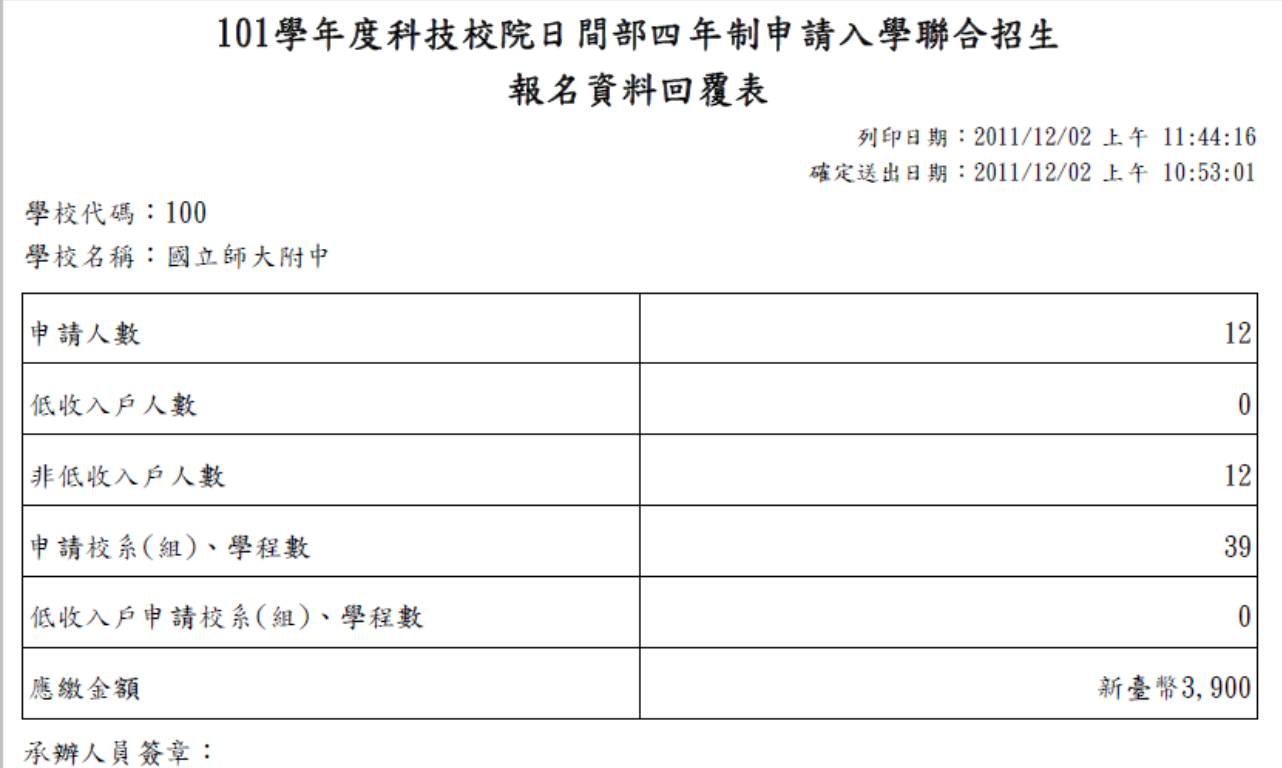

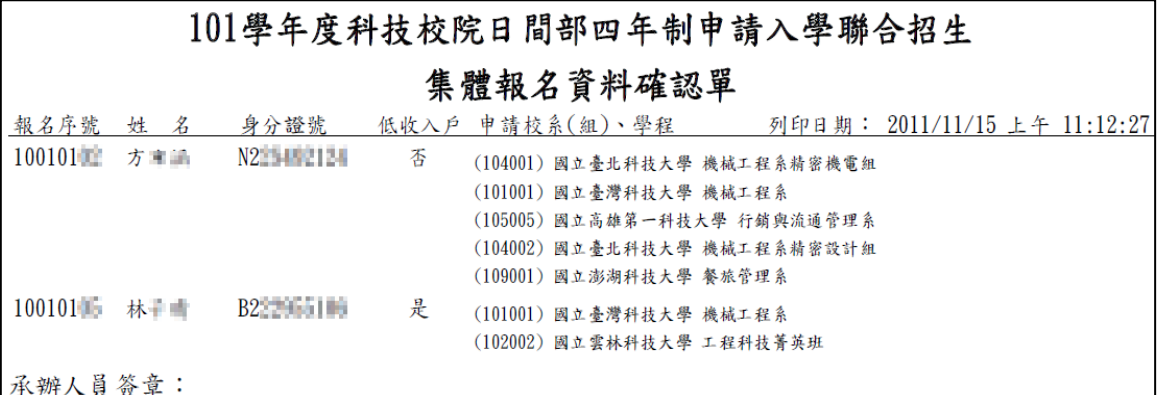

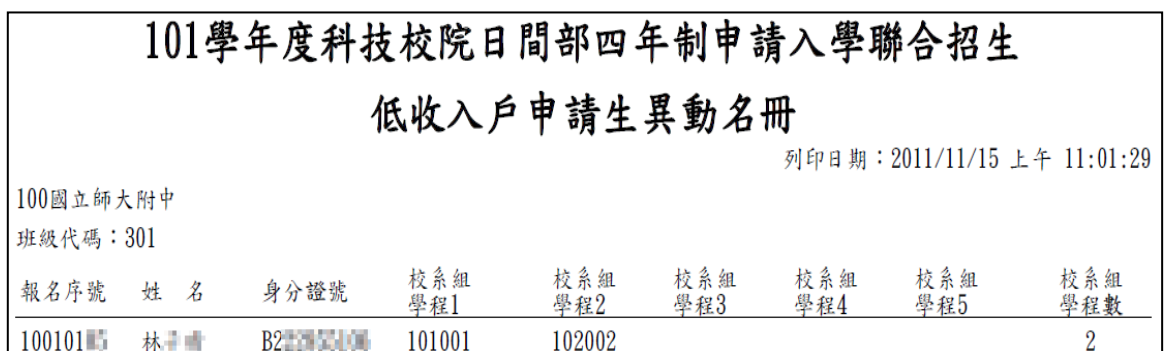

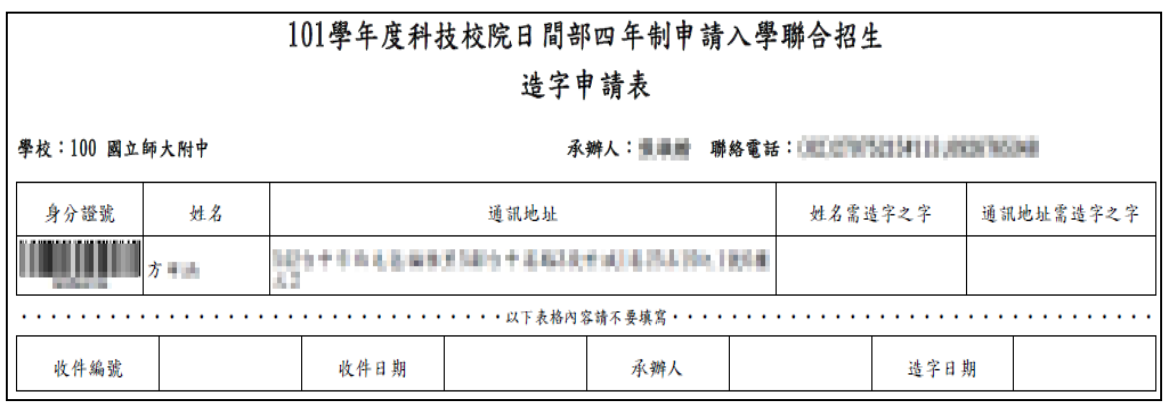

## 101學年度科技校院日間部四年制申請入學聯合招生

## 通訊地址及姓名變更申請單

列印日期: 2011/11/15 上午 11:05:29

學校名稱: 100國立師大附中 報名序號 姓 名 身分證號 變更後姓名 變更後地址 542セ中市西央区植物黒5条台中港路3段世紀<br>|発露半28元||654年32 100101  $N2 \rightarrow 1$ 方用。

## (四)查詢

◆4.1 繳費及郵寄件狀態查詢

將資料寄出後,可至系統 4.1,查詢繳費及郵寄收件狀態。

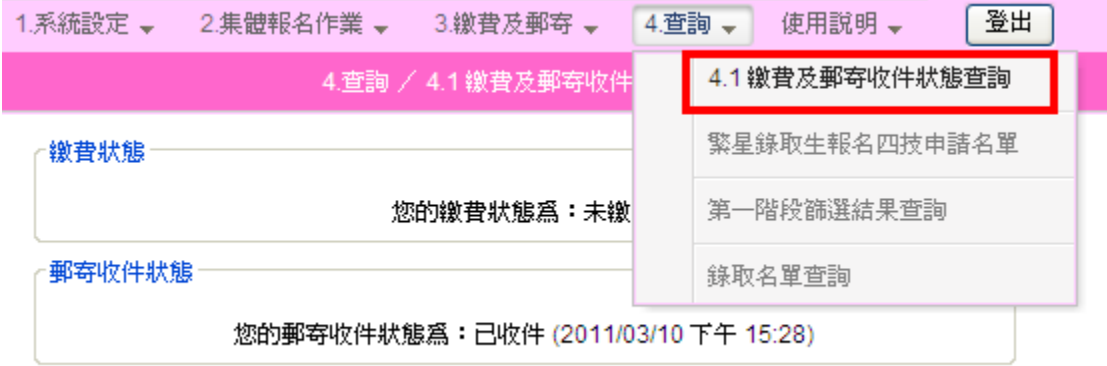

★繁星錄取生報名四技申請名單,可於本系統查詢。

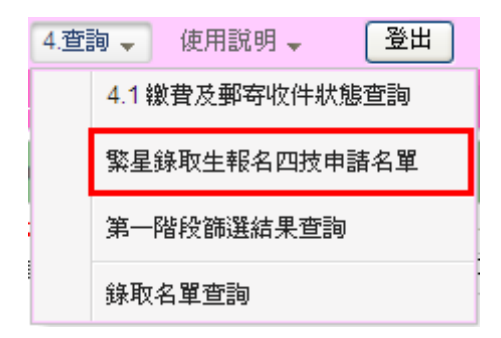

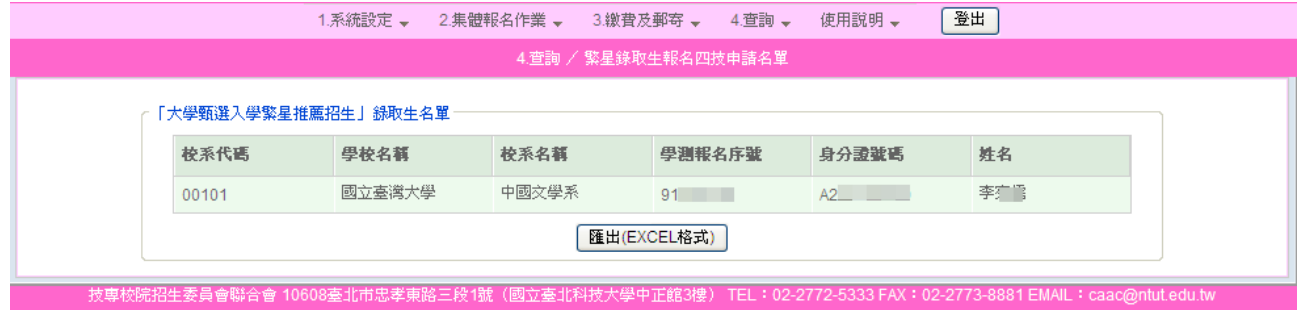

★本委員會公告第一階段篩選結果後,學校可至本系統4.查詢→點選第一 階段篩選結果查詢,上方欄位顯示所有申請生名單,下方欄位顯示第一 階段篩選結果,包括申請生申請之校系(組)、學程之第一階段篩選結果、 成績、通過最低標準及第二階段複試相關訊息,點選上方A 列印,可列 印所有申請生之篩選結果,點選下方B 列印,可列印個別申請生之篩選 結果。

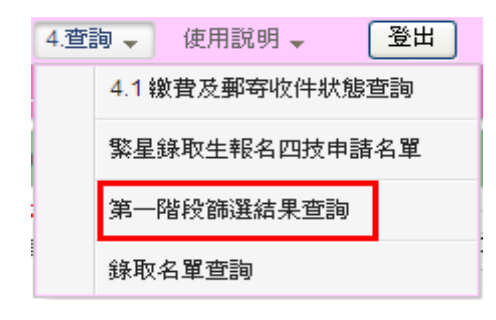

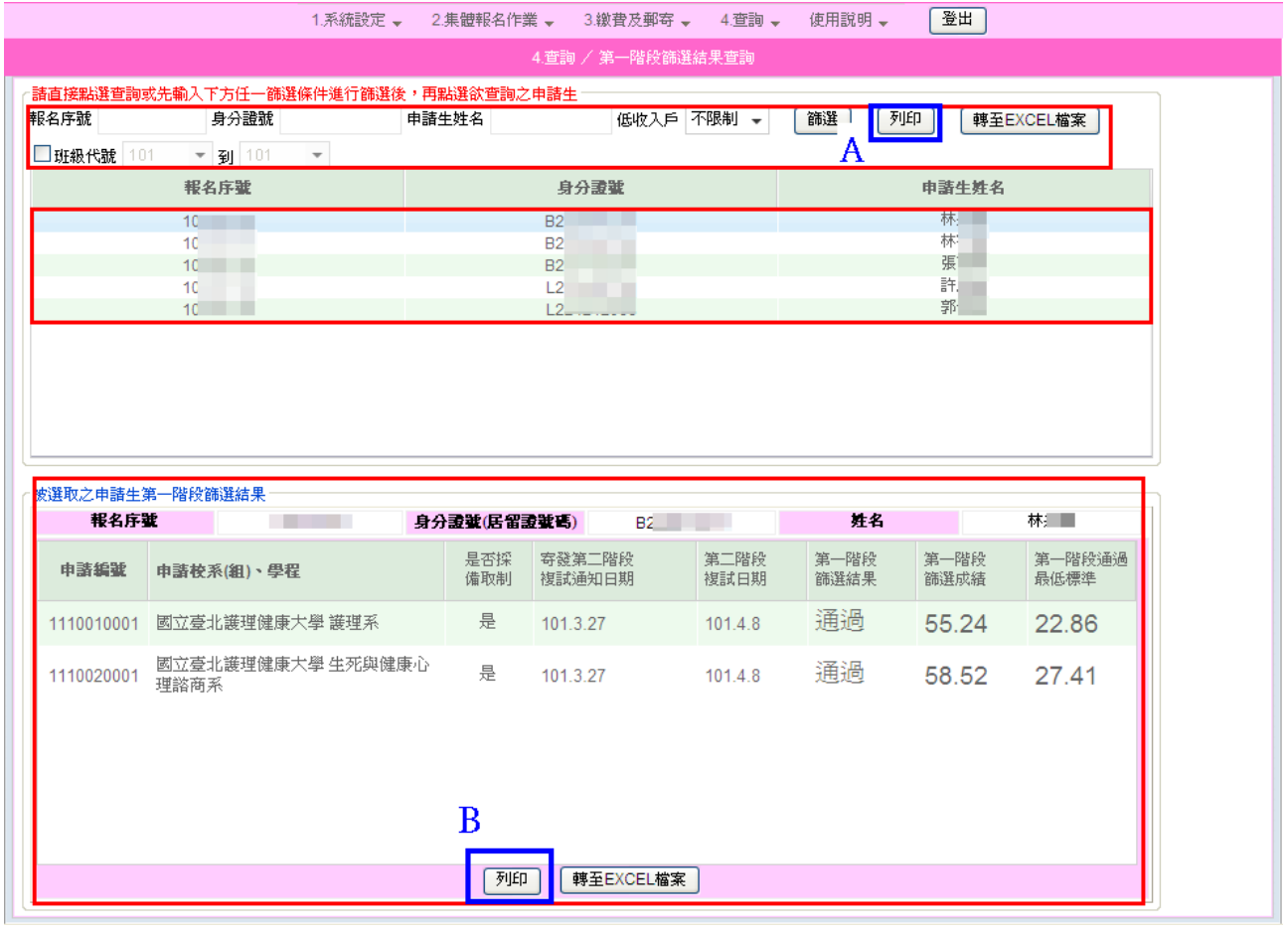

製表日期: 2011-12-16 下午 04:12:20

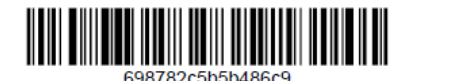

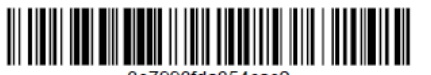

101學年度科技校院日間部四年制申請入學聯合招生

## 第一階段篩選結果查詢

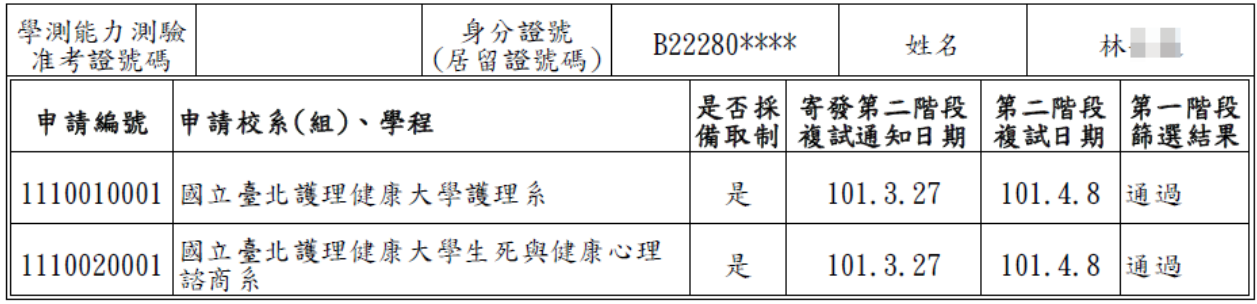

## ★欲知申請生所錄取學校為正取生或是備取生,可於 4.查詢-點選

## 錄取名單查詢。

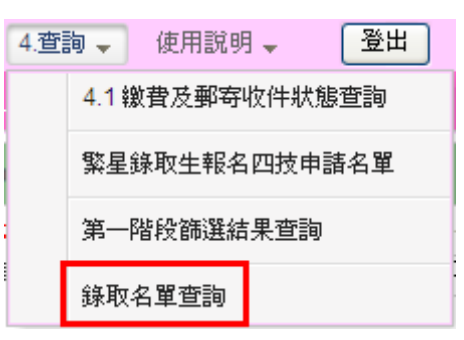

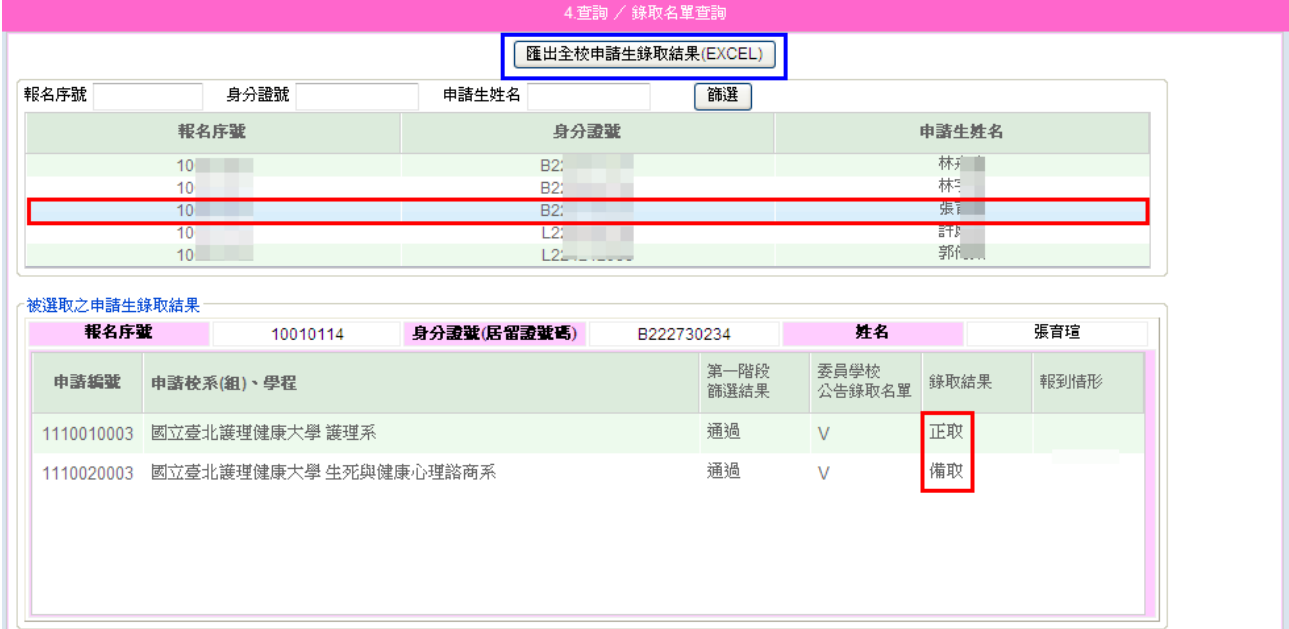

#### 四**.**使用說明:使用說明內有注意事項及流程說明

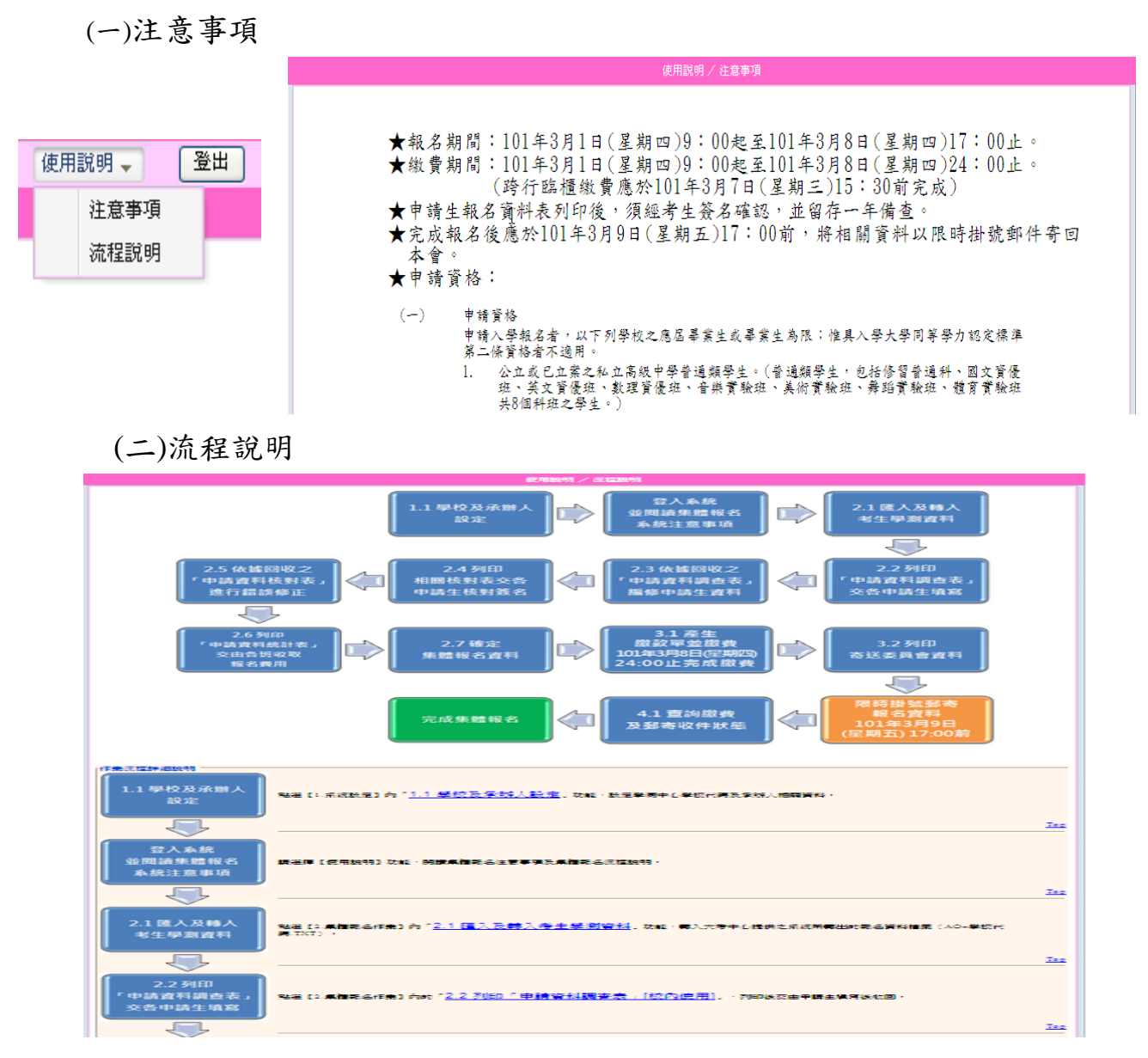

## 五**.**登出系統

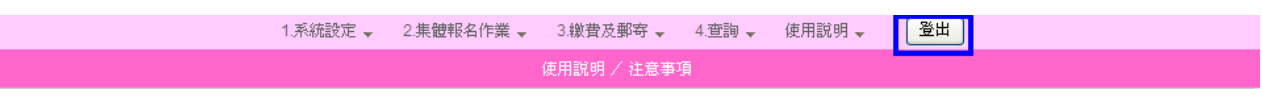

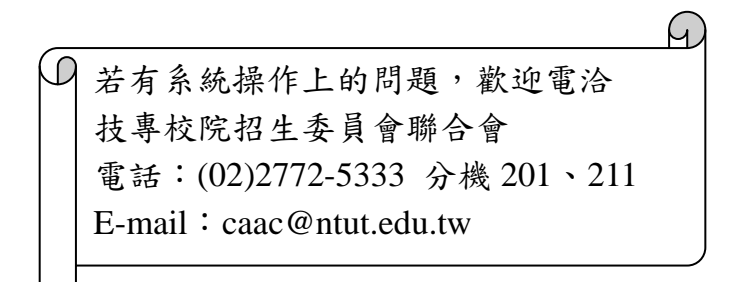